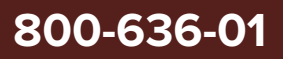

# Koheras **BOOSTIK HP**<br>Product Guide

Revision 1.2 10-2023

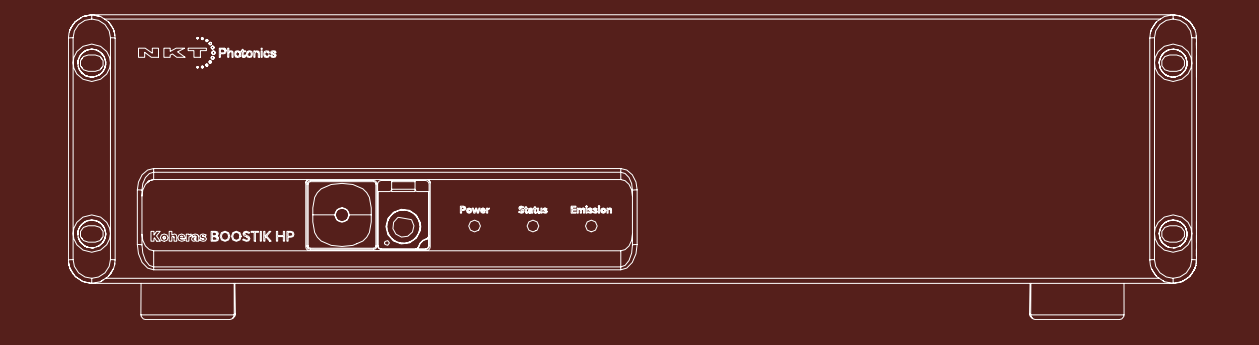

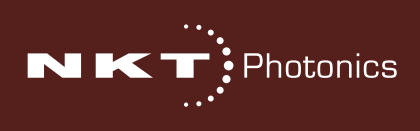

## **PRODUCT GUIDE**

This guide includes information for the following NKT Photonics products:

#### **Koheras BOOSTIK HP**

Continuous Wave Fiber Amplifier

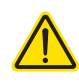

**CAUTION:** Do not open the laser amplifier chassis. The amplifier is equipped with warranty labels (see [Figure 42](#page-70-0)) on the covers of the chassis. The warranty is void if the system is opened.

Manufactured by:

NKT Photonics A/S Blokken 84, Birkerød-3460 Denmark

The information in this publication is subject to change without notice. All company and product names mentioned within are either trademarks or registered trademarks of NKT Photonics. Specifications are listed as metric units. Imperial units listed are conversions.

Copyright 2023 NKT Photonics A/S. All rights reserved.

## <span id="page-2-0"></span>**Guide Overview**

This product guide is intended to provide functional, operational and installation information for the Koheras BOOSTIK HP laser amplifiers.

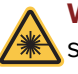

**WARNING:** Do not operate the laser amplifier before first reading and understanding all warnings, cautions and handling information stated within the document:

Koheras BOOSTIK HP Safety, Handling and Regulatory Information

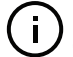

**NOTE:** The paper copy of this document is included with your laser; however, it can also be downloaded from:

**https://www.nktphotonics.com/product-manuals-and-documentation/**

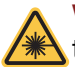

**WARNING:** Use of controls or adjustments or performance of procedures other than those specified herein may result in hazardous radiation exposure.

- **Terminology** This guide refers to the Koheras BOOSTIK HP as the BOOSTIK HP, "the amplifier" or "the laser amplifier". In specific cases where a distinction is required, this guide will use the actual model names. The BOOSTIK HP product line is built as a complete system including a separate seed laser source. Seed laser models can be either Koheras ADJUSTIK or a Koheras ACOUSTIK with a BASIK module. The manual may refer to them also as the "seed laser", "laser source", or simply "seed". The guide also refers to both the BOOSTIK HP amplifier and seed laser together as a BOOSTIK HP system or simply "the system".
- **Target audience** This guide is for technical personnel involved in the selection, planning and deployment of lasers in laboratory and industrial settings. The guide assumes a reasonable knowledge level of lasers, photonic principles and electrical interface connectivity.

**Chapters inside** This guide includes the following chapters:

- Chapter I ["BOOSTIK HP Description"](#page-14-0) Describes the laser amplifier including its general operational principles, management and interfaces.
- Chapter 2 ["Mechanical Installation"](#page-26-0) Provides information on installing the laser amplifier including rack and surface mounting and environmental conditions required.
- Chapter 3 ["Connecting the BOOSTIK HP"](#page-30-0) This chapter includes information on connecting the safety interlock, AC power, and making optical connections.
- Chapter 4 ["ADJUSTIK Front Panel Operation"](#page-40-0) Provides information and procedures on how to operate the laser amplifier using the front panel of the ADJUSTIK seed laser.
- Chapter 5 ["CONTROL Interface"](#page-44-0)  This chapter describes the CONTROL software interface including descriptions of all panels and menu items.
- [Appendices](#page-66-0)  The multiple appendices include amplifier specifications, servicing and support contact details, a list of errors, and CONTROL software installation instructions.

<span id="page-3-0"></span>Reference A BOOSTIK HP system consists of the Koheras BOOSTIK HP amplifier and **documents** either a Koheras ADJUSTIK seed laser or a Koheras ACOUSTIK rack fitted with Koheras BASIK seed lasers. For information on operating the seed lasers refer to the following NKT Photonics documents:

#### **Koheras ADJUSTIK**

- Koheras ADJUSTIK Product Guide
- Koheras ADJUSTIK Safety, Handling and Regulatory Information

#### **Koheras ACOUSTIK**

- Koheras ACOUSTIK Product Guide
- Koheras ACOUSTIK Safety, Handling and Regulatory Information

Added information Lasers are highly dangerous devices that can cause serious injury and property **and safety notices** damage. This guide uses the following symbols to either highlight important safety information or provide further information in relation to a specific topic.

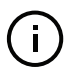

**NOTE:** Highlights additional information related to the associated topic and/or provides links or the name of the NKT Photonic guides describing the additional information.

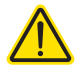

**CAUTION:** Alerts you to a potential hazard that could cause loss of data or damage the system or equipment.

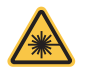

**WARNING:** The laser safety warning alerts you to potential serious injury that may be caused when using the laser amplifier.

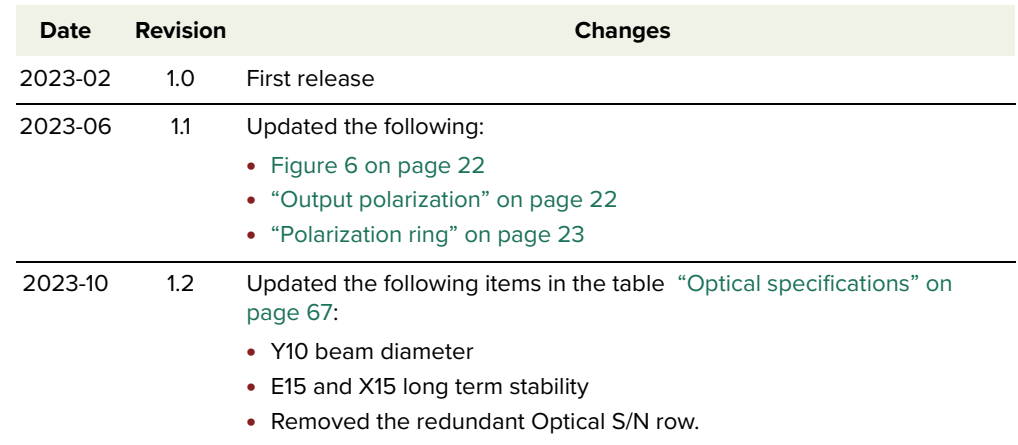

**Revision** This section records the document revision details.

## **CONTENTS**

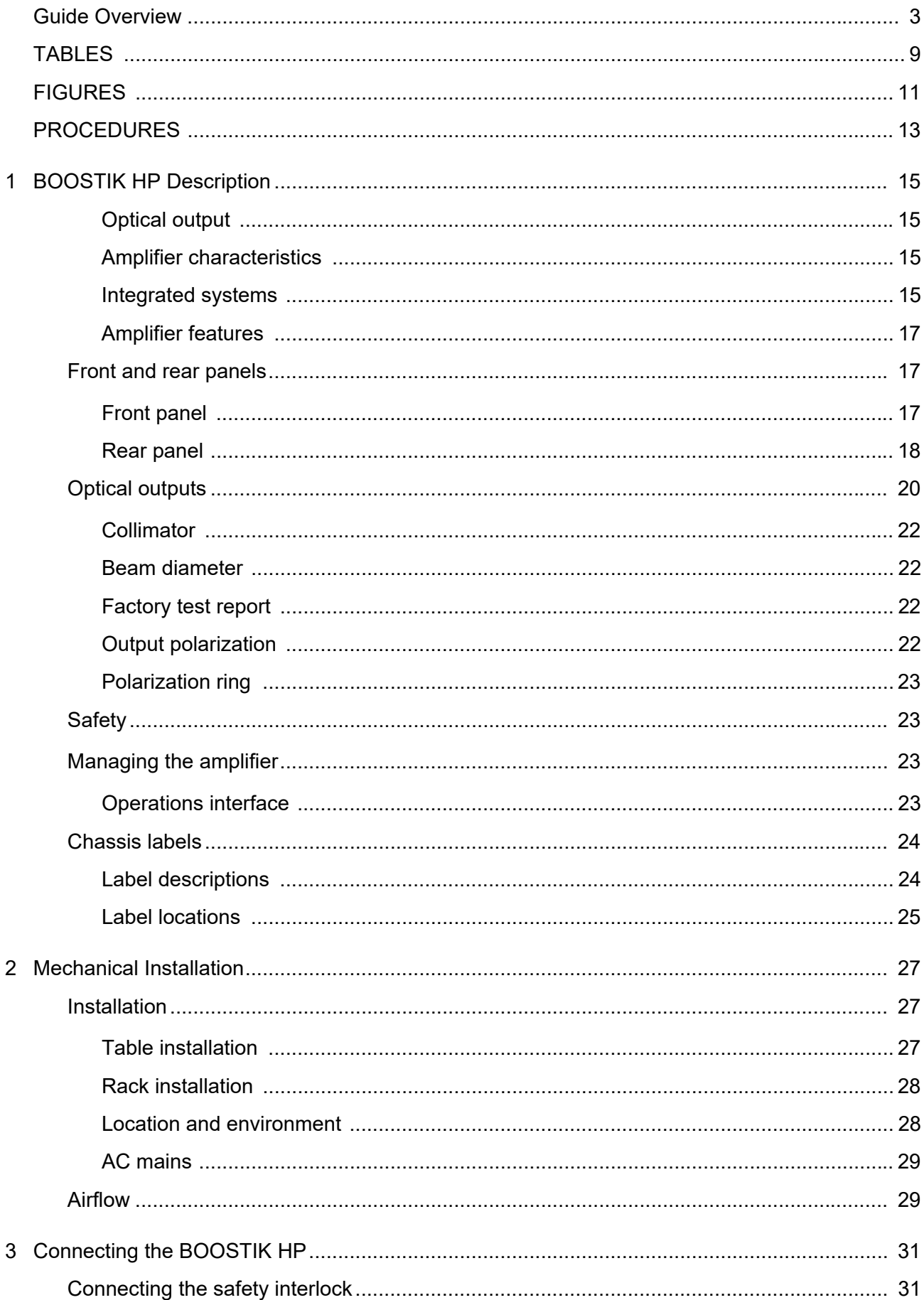

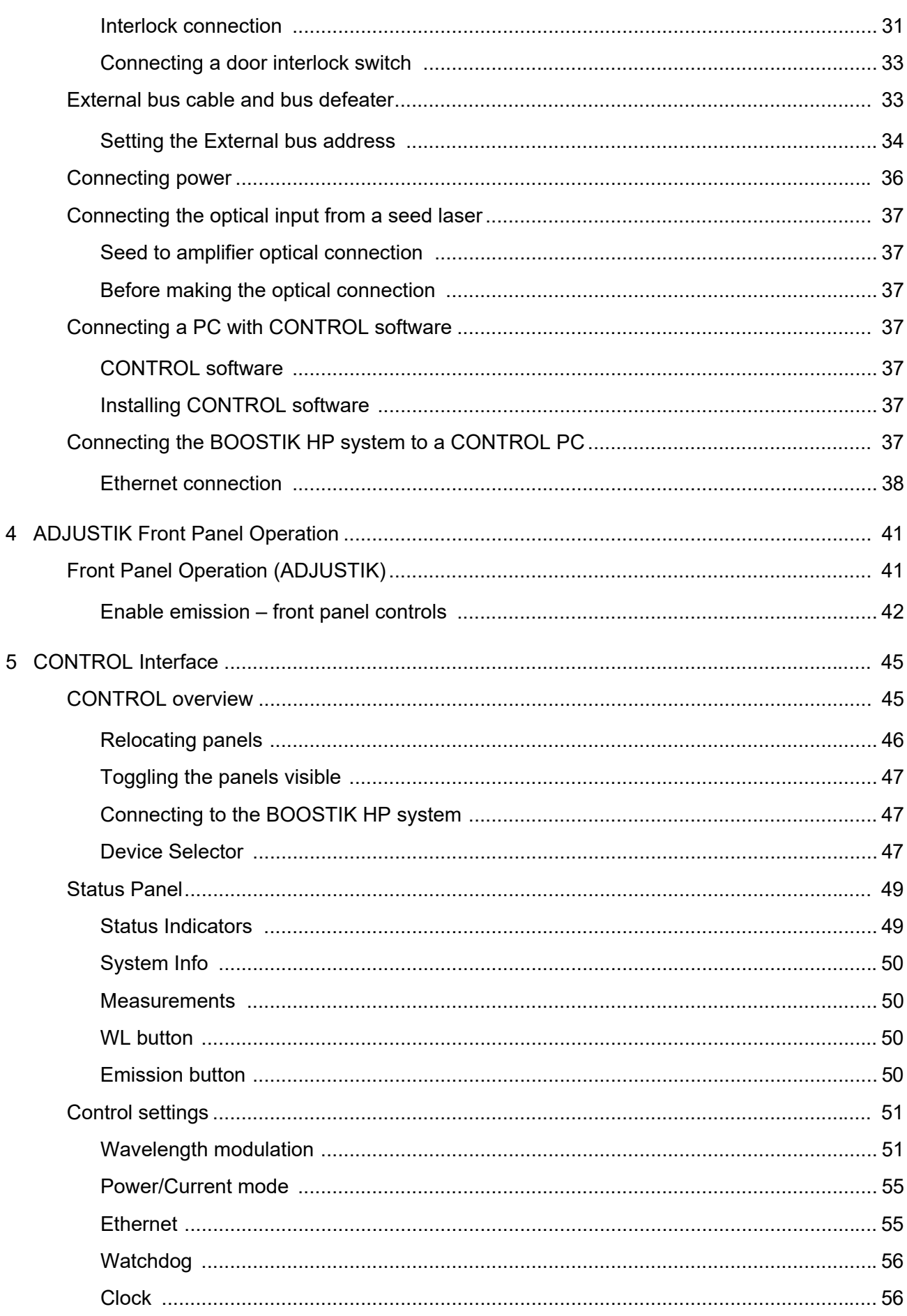

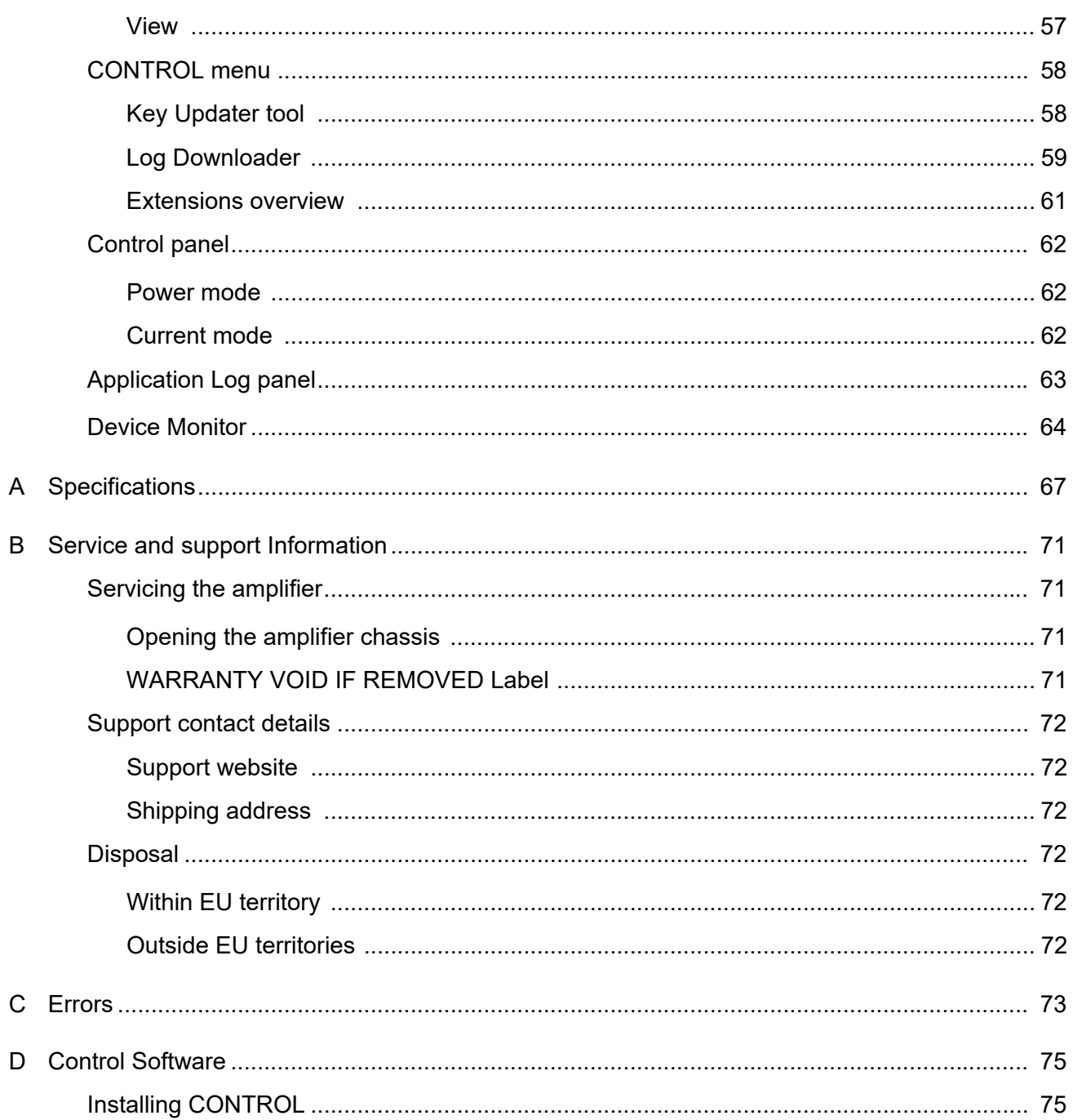

## <span id="page-8-0"></span>**TABLES**

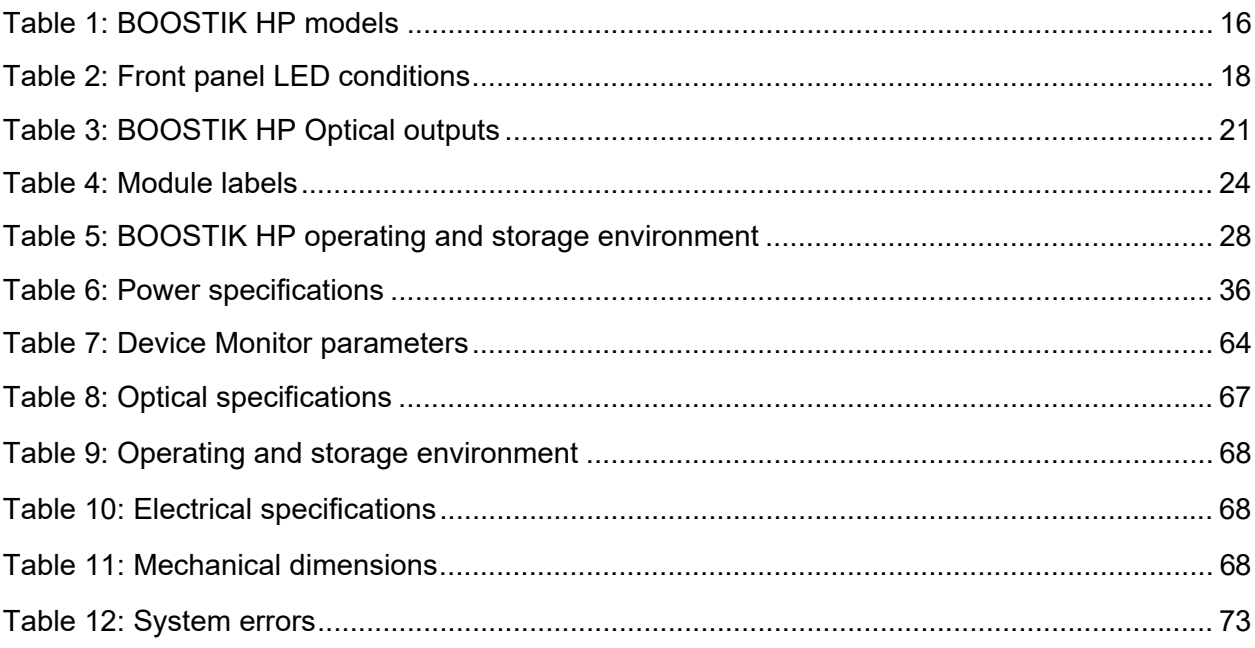

## <span id="page-10-0"></span>**FIGURES**

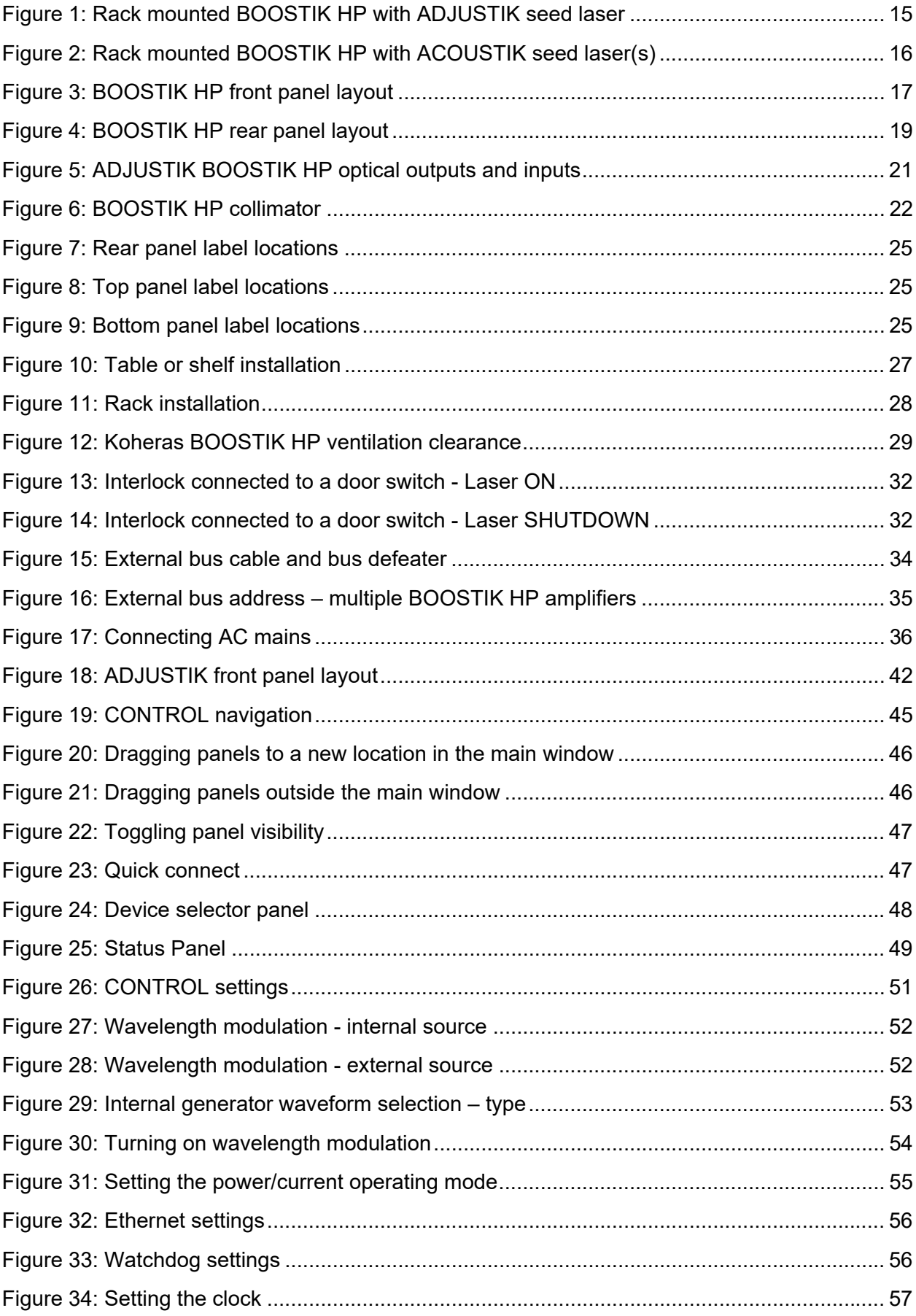

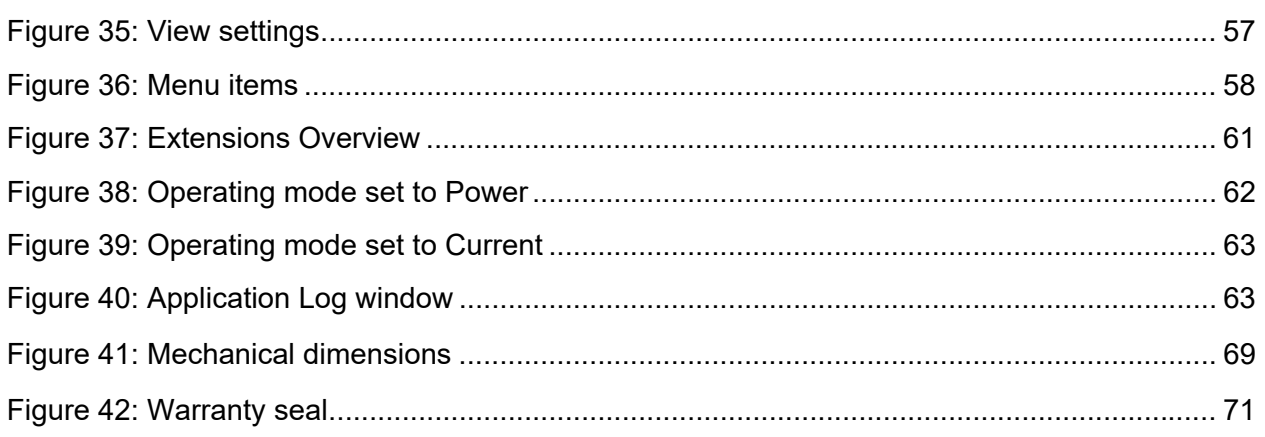

## <span id="page-12-0"></span>**PROCEDURES**

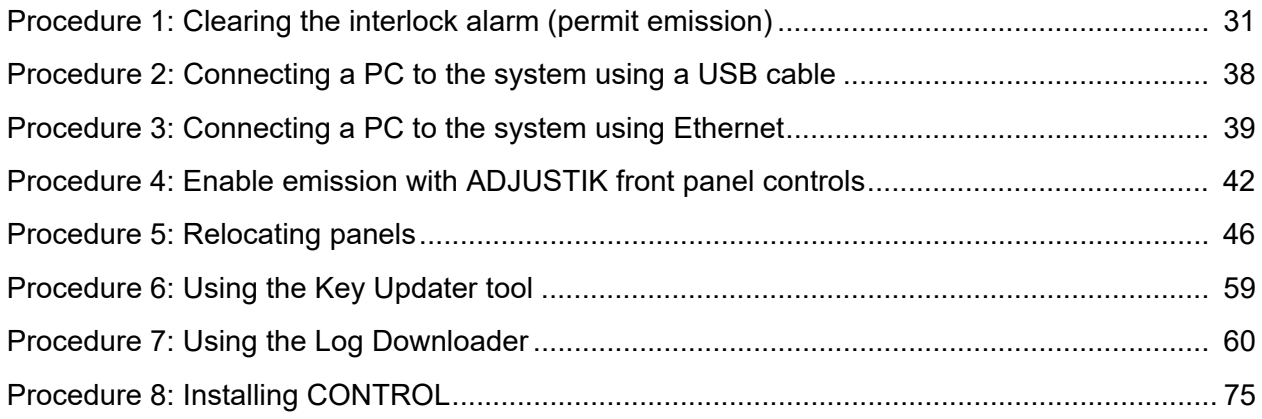

## <span id="page-14-1"></span><span id="page-14-0"></span> **1 BOOSTIK HP Description**

The Koheras BOOSTIK HP system is a Continuous Wave (CW) laser and amplifier system. The system produces and amplifies infrared laser light that is ultra-bright and near-diffraction-limited. The amplified light is then delivered through an armored fiber to collimating optics for emission output.

The amplifier contains reliable, high-brightness diode lasers that pump a double-clad, ErYb-doped or Yb-doped optical fiber. Microprocessor controlled electronics power the diode lasers and control the fiber amplifier operation. A heat sink and fan provide the necessary cooling for reliable operation. All components of the system are housed in chassis that are both benchtop and rack mountable and include front panel controls.

<span id="page-14-2"></span>**Optical output** A BOOSTIK HP emits fundamentally transverse mode (TEM00) continuous wave radiation in the 1064nm or 1550nm range. Optical power is continuously adjustable from 3 to 15 W.

<span id="page-14-3"></span>Amplifier With the amplifier used in a Koheras BOOSTIK HP system, the laser's optical **characteristics** output is defined by an ultra-narrow line width in the Hertz range and exceptionally low frequency and intensity noise. These characteristics make the laser suitable for applications such as quantum optics, computing and other phenomena like optical trapping, optical lattice, Bose-Einstein condensate, atom interferometry, and squeezing.

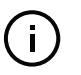

**NOTE:** Other applications for a BOOSTIK HP system include using it as a linear optics pump source in conjunction with second harmonic and differential frequency generation, optical parameter oscillators, and laser-based metrology.

#### <span id="page-14-4"></span>**Integrated systems BOOSTIK HP system with Koheras ADJUSTIK**

When integrated with a Koheras ADJUSTIK, the BOOSTIK HP system operates in a master/slave configuration. A Koheras BOOSTIK amplifier (slave) is paired with a Koheras ADJUSTIK laser (master). The Koheras ADJUSTIK functions as a seed laser source, and when combined with the amplifier, the master device (the ADJUSTIK) manages all the controls of the slave device (the BOOSTIK HP amplifier).

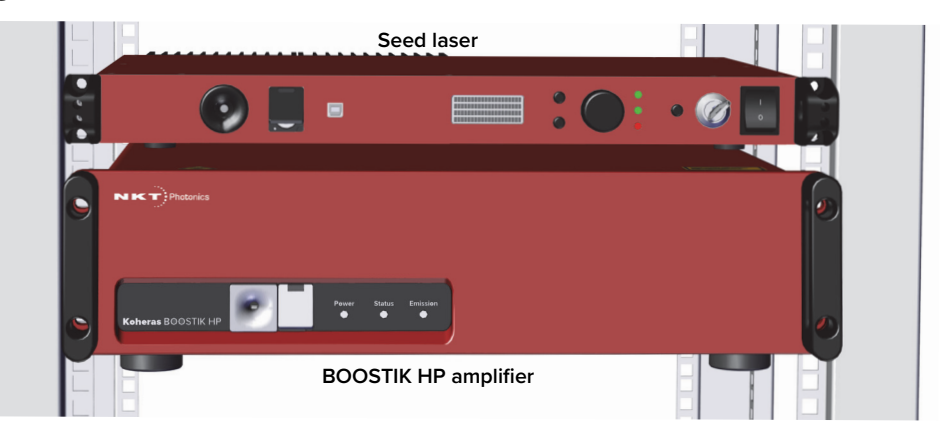

#### <span id="page-14-5"></span>**Figure 1 Rack mounted BOOSTIK HP with ADJUSTIK seed laser**

#### **BOOSTIK HP system with Koheras ACOUSTIK**

When the amplifier is integrated with a Koheras ACOUSTIK multi-wavelength system it can be seeded by one of a range of ultra-low phase noise singlefrequency laser modules<sup>1</sup>: This gives high flexibility and freedom to select specific wavelengths and power levels required for multiple discrete applications.

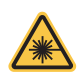

**WARNING:** You must safely terminate the optical output of seed laser modules inserted in an ACOUSTIK rack which are not connected to a BOOSTIK HP amplifier.

<span id="page-15-1"></span>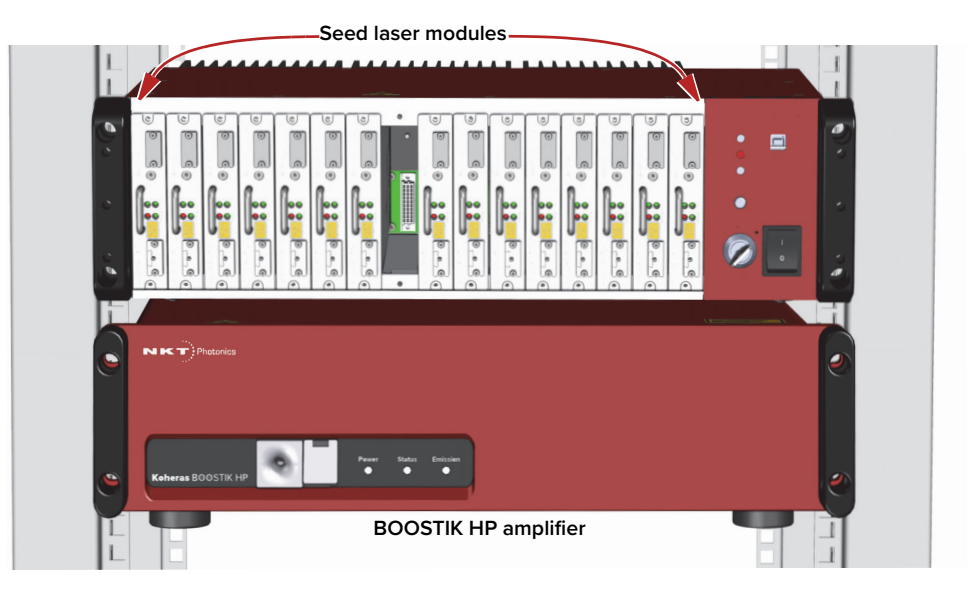

**Figure 2 Rack mounted BOOSTIK HP with ACOUSTIK seed laser(s)**

#### **Wavelengths and power**

BOOSTIK HP systems are specified by two models based on the Koheras seed type used for its input; either E15 or X15 and Y10. [Table 1](#page-15-0) below lists the models and their associated specifications.

#### <span id="page-15-0"></span>**Table 1 BOOSTIK HP models**

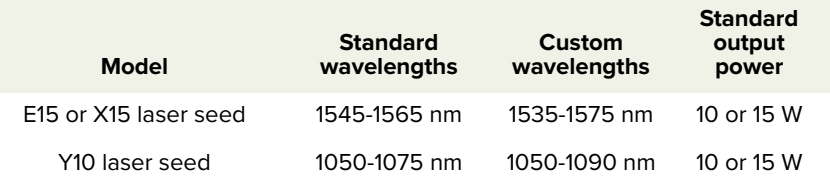

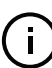

**NOTE:** Documents describing other devices in a BOOSTIK HP system are listed under ["Reference documents" on page 4.](#page-3-0)

<sup>1.</sup> Specifically, Koheras BASIK seed laser modules.

<span id="page-16-0"></span>**Amplifier features** The BOOSTIK HP system includes the following key features:

- Interlock and keyswitch shuts the laser off upon unauthorized or accidental access and prevents unauthorized operation.
- Back reflection detection and shutdown upon detection of back reflection, the BOOSTIK HP system automatically shuts down to help prevent damage to internal components and potential performance degradation.
- Front panel controls and display operation menu display with selection dial and navigation buttons (ADJUSTIK systems only).
- Enable/Disable button with emission LED indicator(s)
- Remote PC control Command Line Interface over a serial USB connection.
- FC/APC connectors for optical input and monitor output.
- Collimator at the end of an armored fiber for primary optical output.
- 19 inch rack mounting flanges with chassis handles

#### <span id="page-16-2"></span><span id="page-16-1"></span>**Front and rear panels**

**Front panel** [Figure 3](#page-16-3) shows the front panel of a BOOSTIK HP amplifier chassis

<span id="page-16-3"></span>**Figure 3 BOOSTIK HP front panel layout**

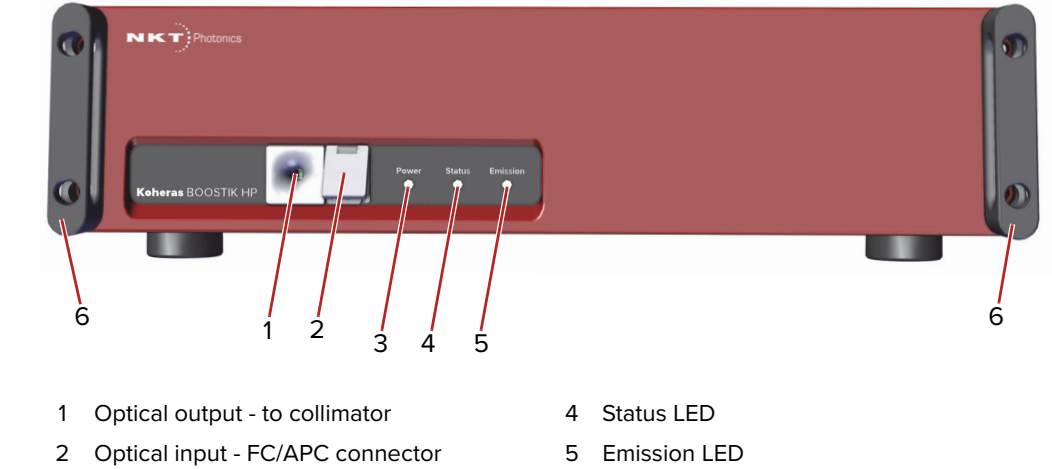

- 
- 3 Power LED 6 Rack mounting flanges with handles

#### **Optical output**

Optical output is Class 4 emission delivered through an output fiber to a collimator. The collimator is the amplifier's primary optical output.

#### **Optical input**

Optical input is received from a seed laser through an FC/APC connector.

The input to a BOOSTIK HP amplifier is designed to receive light from a CW seed laser. The output of the seed can be frequency modulated within a range as specified by the output from the Koheras BASIK modules listed in [Table 1](#page-15-0).

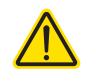

**CAUTION:** Only connect a seed laser source as specified in [Table 1.](#page-15-0) Amplitude modulated or pulsed input can result in extensive damage to the BOOSTIK HP amplifier.

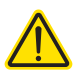

**CAUTION:** Do not connect a seed laser source with a wavelength beyond the optical input wavelength range specified for your amplifier. Doing so may burn the system components.

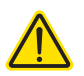

**CAUTION:** Do not connect a seed laser source with a power level that exceeds 50 mW. Doing so may burn the system components.

#### **Power LED**

This LED indicates when power is applied to the BOOSTIK HP amplifier – see [Table 2](#page-17-1).

#### **Status LED**

This LED indicates the status of the BOOSTIK HP amplifier – see [Table 2.](#page-17-1)

#### **Emission LED**

The emission LED indicates if emission is enabled – see [Table 2](#page-17-1).

#### <span id="page-17-1"></span>**Table 2 Front panel LED conditions**

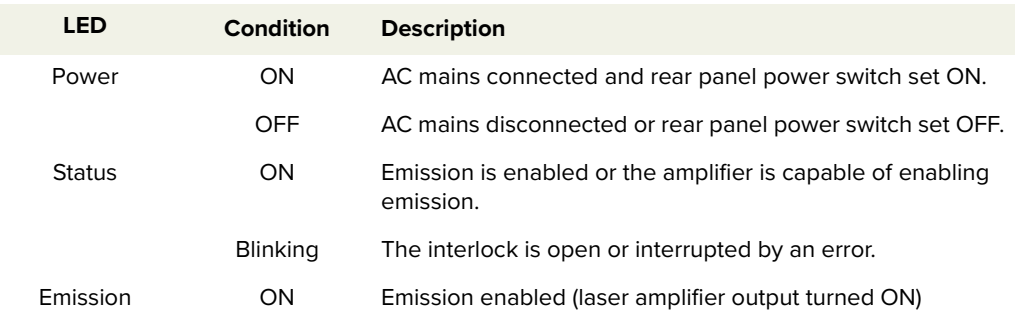

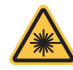

**WARNING:** When the emission LED is flashing or ON, dangerous laser emissions are present. Take all proper safety precautions necessary. The Koheras BOOS-TIK HP Safety, Handling and Regulatory Information document provides multiple safety information that should be adhered to along with applicable regional safety regulations.

#### **Rack mounting handles**

Use the handles as grips when transporting the amplifier or mounting it in a 19 inch equipment rack.

<span id="page-17-0"></span>**Rear panel** [Figure 4](#page-18-0) shows the rear panel which includes multiple connectors, a ventilation outlet, a switch controlled AC power connection, an address selector for the communication bus, and a holder for the output collimator. Connectors include ports for monitor, control signals, interlock, and connected accessories.

<span id="page-18-0"></span>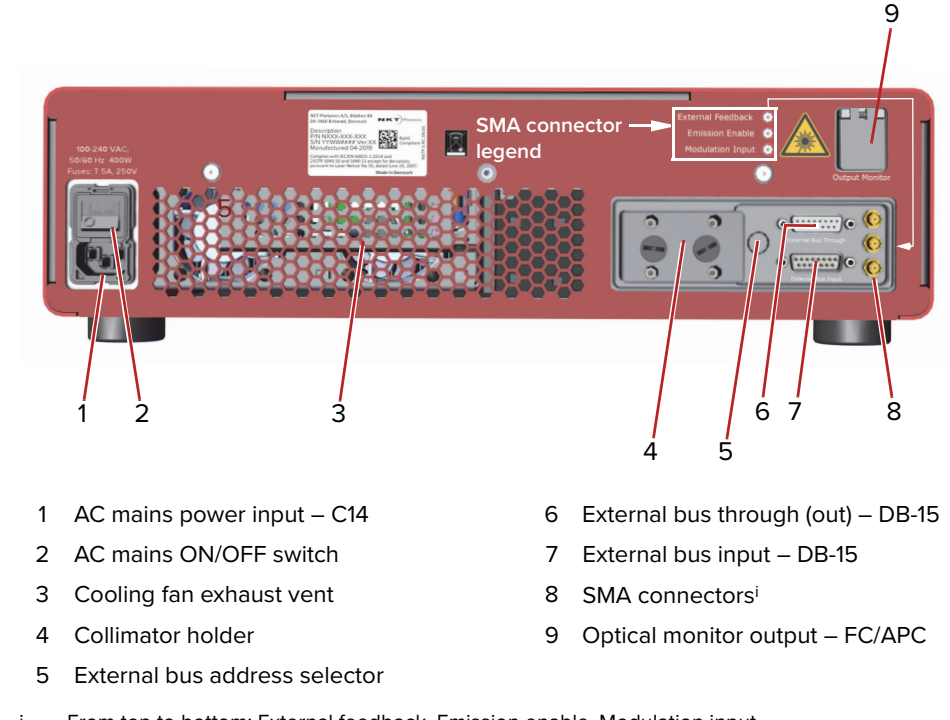

**Figure 4 BOOSTIK HP rear panel layout**

i. From top to bottom: External feedback, Emission enable, Modulation input

**NOTE:** The pin assignments of the Interlock are described in: ["Connecting the BOOSTIK HP" on page 31](#page-30-0).

#### **AC mains input**

AC inlet - standard IEC C-14 mains inlet connector - see ["Connecting power" on](#page-35-3)  [page 36](#page-35-3).

#### **AC mains ON/OFF switch**

Press (1) to turn on the amplifier power and (0) to turn it off.

#### **Cooling fan exhaust vent**

To maintain the laser amplifier's operating temperature, cool air is drawn into the chassis from the bottom panel vent and system heated air is subsequently expelled from the exhaust vent on the rear panel. During operation, ensure to keep the areas in front of both vents clear of any obstructions that could block the free flow of air.

#### **Collimator holder**

A receptacle that secures the collimator in place when transporting or storing the amplifier. DO NOT operate the amplifier when the collimator is placed in the holder.

#### **External bus address selector**

This is a rotary switch which sets an offset to the External bus communication address. You can use the switch to set a bus address offset from 0x0 to 0xF. Devices on the External bus must have a unique bus address. Without setting an offset, the main module address for a standard BOOSTIK HP is 0x40 – see ["Setting the External bus address" on page 34.](#page-33-2)

#### **External bus through**

When operating without smart accessories, connect the included bus defeater to this port. The bus defeater loops back the interlock, see – ["External bus](#page-32-2)  [cable and bus defeater" on page 33.](#page-32-2) Smart accessories can connect to the external bus for communications, power and interlock signals. In the future, should accessories become available, you can connect them to this port.

#### **External bus input**

Connect this to the seed laser of your BOOSTIK HP system; either an ADJUSTIK or ACOUSTIK. The bus carries communication over RS-485 protocol and importantly, the interlock signal from the seed laser.

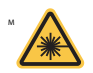

**WARNING: DO NOT BYPASS the interlock on system's seed laser by jumping the** pins on the interlock connector. Laser regulations require that the interlock is connected to a safety door switch. When the door switch circuit is open, the laser is immediately disabled.

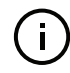

**NOTE:** The Koheras BOOSTIK HP system has built-in safety relay and interlock features to help ensure laser radiation is emitted only when it is expected and only when predetermined conditions are met.

The remote interlock and remote stop features render the system inoperable when a predefined condition occurs, such as the opening of a door. The internal safety relay is analogous to a beam shutter. It interrupts drive current to the diode pump lasers, and it is open each time the system is turned on. This means it will be impossible to apply current to the diode pump lasers until you specifically take action to close the circuit and reset the front panel keyswitch on the seed laser – see ["Connecting the safety interlock" on page 31](#page-30-5).

#### **External Feedback**

Reserved for future use.

**Emission ON/OFF** Reserved for future use.

**Modulation Input**

Reserved for future use.

#### **Monitor output**

FC/APC connector – emitting approximately 0.05% to 0.2% of the amplifier's main optical output power. Emission from the monitor output is classified as CLASS 3B.

### <span id="page-19-0"></span>**Optical outputs**

The optical outputs for BOOSTIK HP systems are listed in [Table 3](#page-20-0). A diagram of optical outputs and inputs is shown in [Figure 5](#page-20-1).

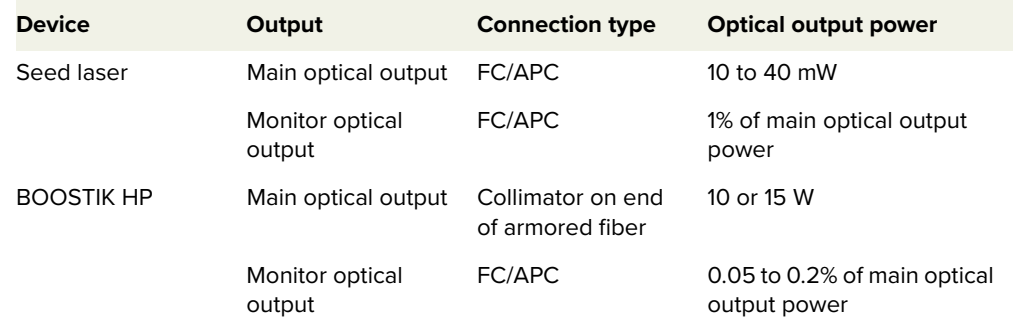

#### <span id="page-20-0"></span>**Table 3 BOOSTIK HP Optical outputs**

#### <span id="page-20-1"></span>**Figure 5 ADJUSTIK BOOSTIK HP optical outputs and inputs**

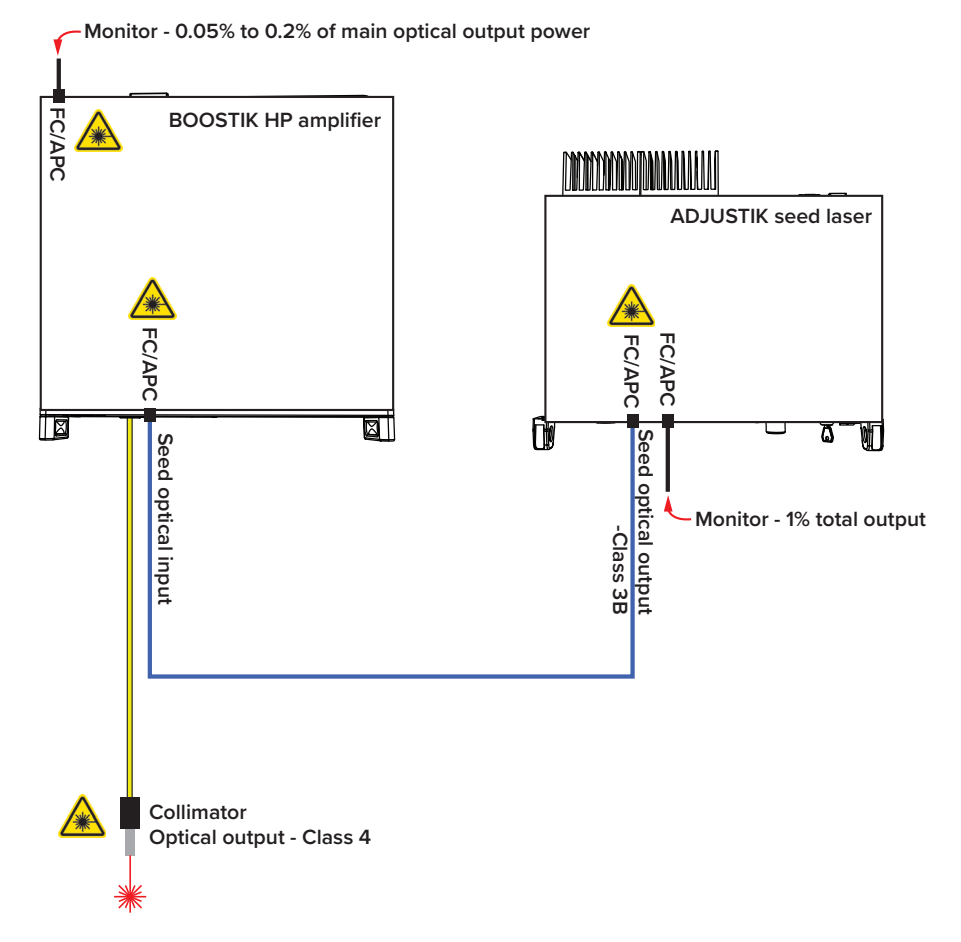

<span id="page-21-2"></span>**Collimator** The optical output of the laser amplifier is a collimator at the end of an armored fiber cable as shown in [Figure 6](#page-21-6). A collimated beam exits the collimator from a steel sleeve connector designed for insertion into a receptacle of a target optical device such as for example, a Koheras accessory, holder, or specifically engineered optical device. Once inserted, the substantial construction of the collimator maintains the output beam alignment.

<span id="page-21-6"></span><span id="page-21-1"></span>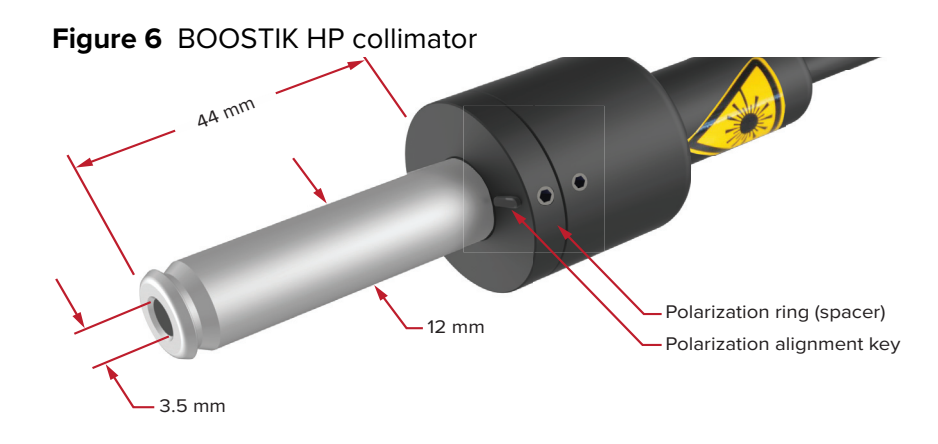

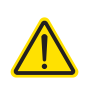

**CAUTION:** Avoid scratching the collimator as this may prevent it from sliding into an input receptacle.

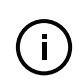

**NOTE:** It is recommended to fix the collimator using plastic screws instead of metal screws to minimize scratches or other damage to the collimator.

#### **Collimator heat dissipation**

A small fraction of the beam power is dumped within the collimator. If the thermal contact between the collimator and the mount or receptacle is inadequate, the collimator can become significantly warm. NKT Photonics recommends that you ensure there is thermal contact between the collimator and its mount/receptacle.

- <span id="page-21-3"></span>**Beam diameter** To maximize the output light coupling with a single mode fiber, the output beam is collimated with an achromatic lens. The beam diameter is approximately 2 mm at the collimator output aperture.
- <span id="page-21-4"></span>**Factory test report** Koheras BOOSTIK HP laser systems are available in multiple configurations. The system performance of each laser amplifier is described in a factory created test and measurement report. Refer to this report for the spectral performance of each individual Koheras BOOSTIK HP system.
- <span id="page-21-5"></span><span id="page-21-0"></span>**Output polarization** The polarization alignment key of the collimator's polarization ring shown in [Figure 6](#page-21-6) is aligned with the slow axis of the fiber delivery. However, as the optical emission of the BOOSTIK HP is highly polarized at any power level, the degree of polarization may vary slightly during warm-up.

<span id="page-22-1"></span><span id="page-22-0"></span>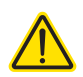

**CAUTION:** Always ensure the collimator is fitted with a polarization ring when used with an NKT Photonics accessory.

## <span id="page-22-2"></span>**Safety**

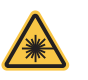

**WARNING:** Emission output from the BOOSTIK HP is rated as a Class 4 laser and is therefore hazardous. Before turning on your BOOSTIK HP system, ensure to read and understand all safety statements of the document:

Koheras BOOSTIK HP Safety, Handling and Regulatory Information

A paper copy of this document is included with your laser. If you do not have access it, you can download a copy from:

<https://www.nktphotonics.com/product-manuals-and-documentation/>

### <span id="page-22-4"></span><span id="page-22-3"></span>**Managing the amplifier**

**Operations** The amplifier is operated either from the front panel of an ADJUSTIK seed laser **interface** or from the CONTROL software interface for both ADJUSTIK and ACOUSTIK seed lasers.

Refer to the following chapters:

- ["ADJUSTIK Front Panel Operation" on page 41](#page-40-0) describes how to operate the amplifier from front panel controls when using an ADJUSTIK seed laser.
- ["CONTROL Interface" on page 45](#page-44-0) describes the CONTROL software interface for an ADJUSTIK/BOOSTIK HP system.
- For instructions on integrating and managing BOOSTIK HP systems with an ACOUSTIK rack with BASIK seed lasers, contact NKT Photonics – see ["Support](#page-71-6)  [contact details" on page 72.](#page-71-6)

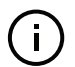

**NOTE:** For instructions on using CONTROL for Koheras ADJUSTIK and ACOUS-TIK seed lasers, refer to the Product Guide of each laser.

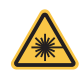

**WARNING:** DO NOT OPERATE the BOOSTIK HP laser system until you are familiar with the controls and have taken all precautions necessary as described in the document:

Koheras BOOSTIK HP Safety, Handling and Regulatory Information

## <span id="page-23-0"></span>**Chassis labels**

A Koheras BOOSTIK HP chassis has a number of labels on it that indicate hazards, regulatory, or manufacturing information. The labels are located as described in [Table 4](#page-23-2).

### <span id="page-23-1"></span>**Label descriptions Table 4 Module labels**

<span id="page-23-2"></span>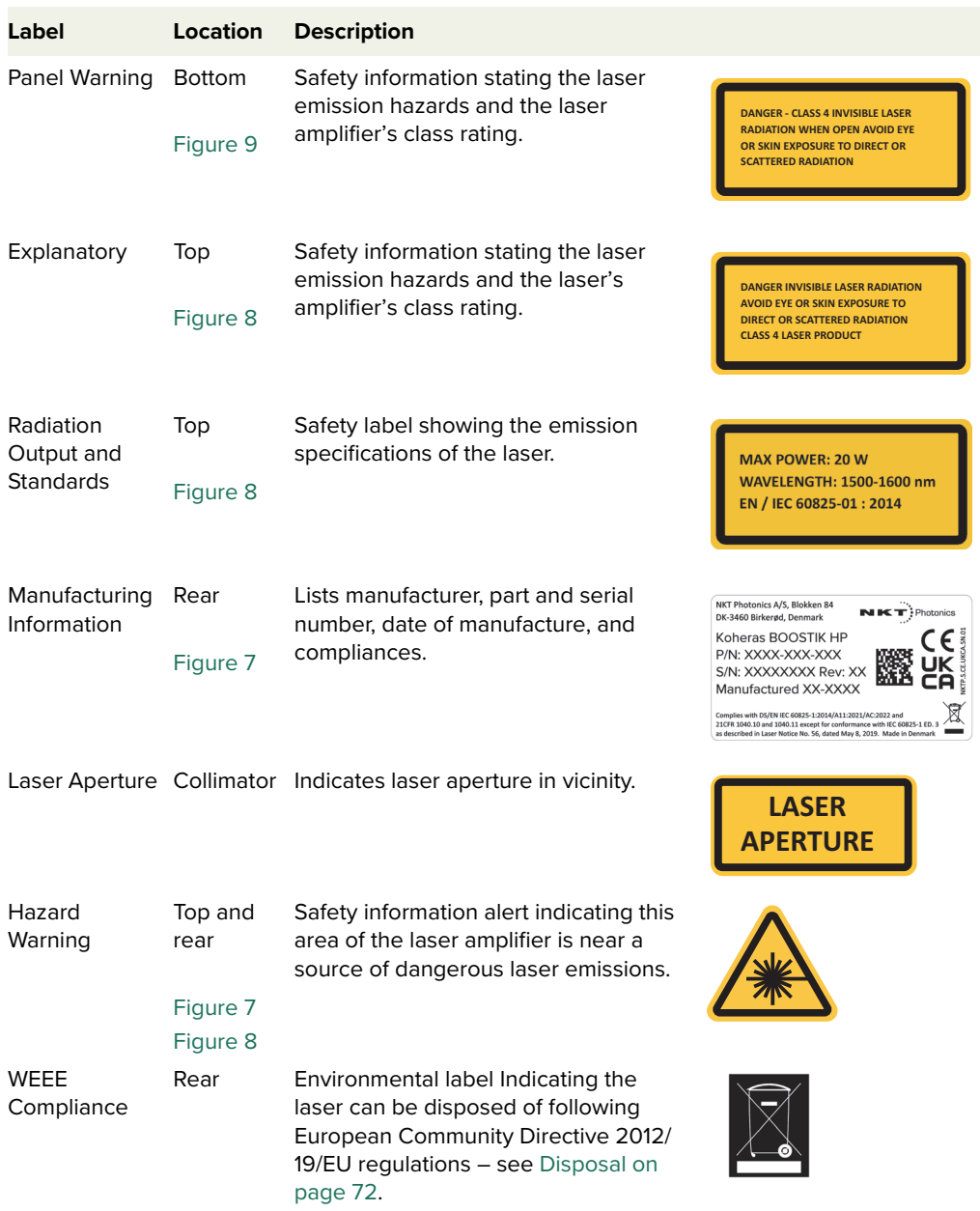

<span id="page-24-1"></span>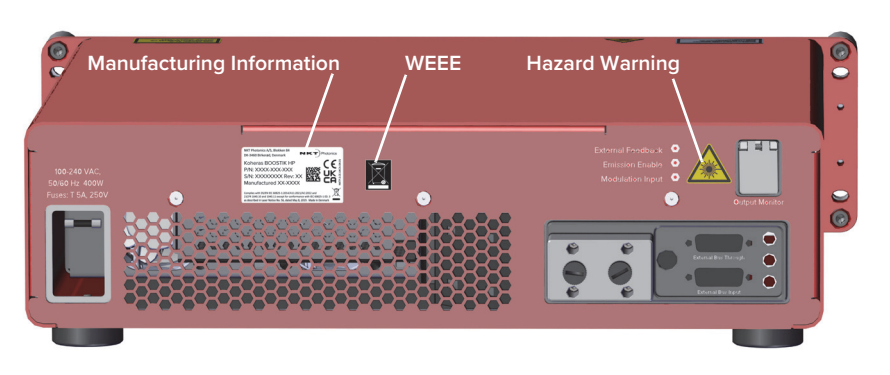

## <span id="page-24-0"></span>**Label locations Figure 7 Rear panel label locations**

<span id="page-24-2"></span>**Figure 8 Top panel label locations**

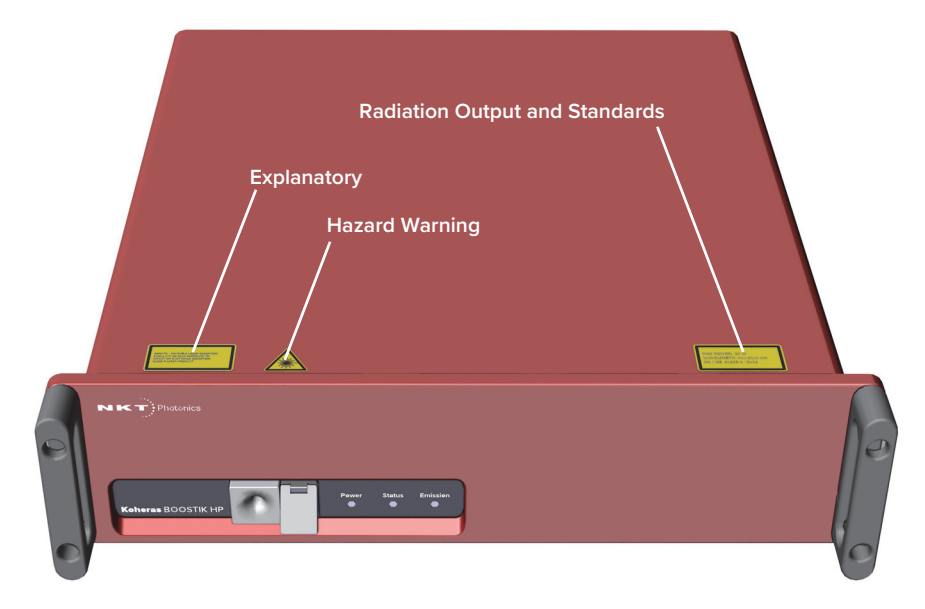

<span id="page-24-3"></span>**Figure 9 Bottom panel label locations**

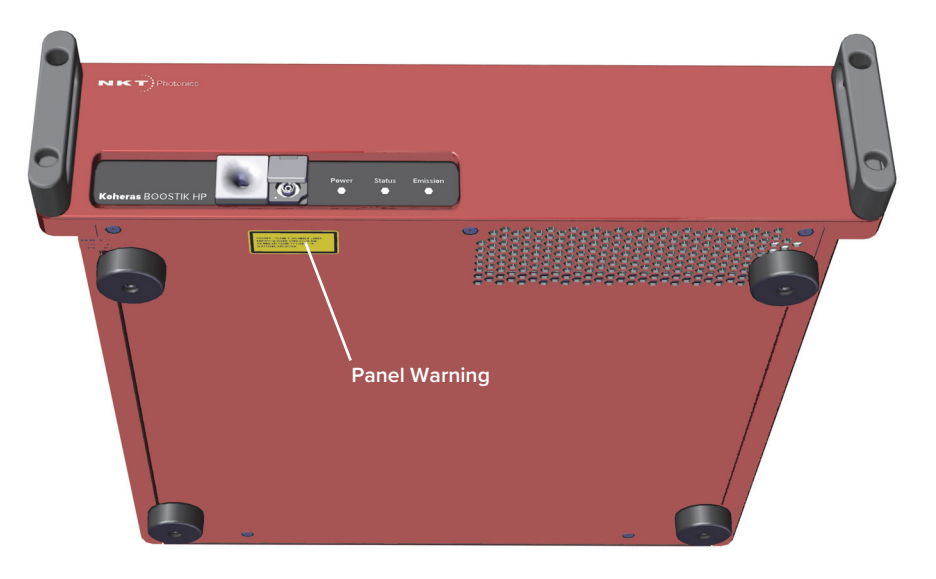

## <span id="page-26-1"></span><span id="page-26-0"></span> **2 Mechanical Installation**

This chapter provides information on how to mechanically install the laser with focus on ensuring optimal regulation of the laser's temperature.

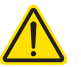

**CAUTION:** For reliable operation, the laser should not be exposed to corrosive agents or excessive moisture, heat or dust.

### <span id="page-26-2"></span>**Installation**

<span id="page-26-3"></span>**Table installation** The bottom panels of both the seed laser and amplifier chassis are equipped with soft rubber foot mounts to place the system on a shelf or table. You must ensure that the installation platform is: level, free from vibrations, and that the ambient temperature surrounding the system is stable and free from anything that could cause temperature fluctuations. Temperature changes and vibrations may affect the laser and result in abnormal operation.

#### <span id="page-26-4"></span>**Figure 10 Table or shelf installation**

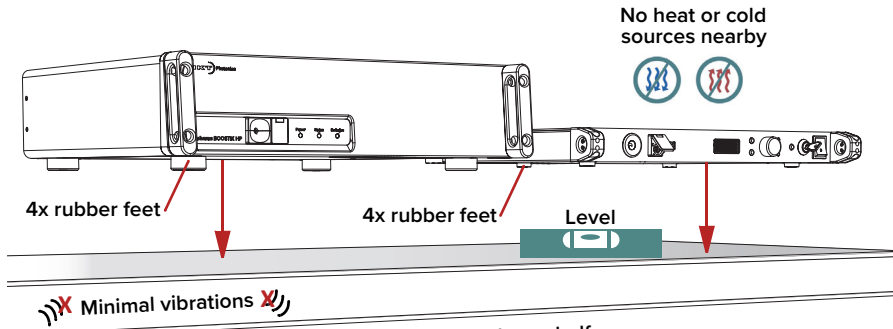

**Rigid table or shelf**

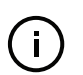

**NOTE:** Refer to [Table 5](#page-27-2) for the exact specifications of the operational environment.

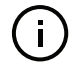

**NOTE:** For table or shelf installations, you can place the ADJUSTIK seed laser on top of the BOOSTIK HP amplifier.

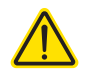

**CAUTION:** For proper operation, DO NOT PLACE the BOOSTIK HP amplifier on top of the ADJUSTIK seed laser when stacking the two units.

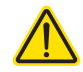

**CAUTION:** DO NOT STACK OR PLACE BOOSTIK HP amplifiers on top of other BOOSTIK HPs.

#### **Air flow considerations**

The air cooled chassis must have sufficient clearance at the side and back panels for unobstructed air flow. The clearance and ambient operation temperature required is listed in [Table 5](#page-27-2). The surface the laser is placed on must be level and free of vibrations.

<span id="page-27-0"></span>**Rack installation** You can install the BOOSTIK HP system in a standard 19 inch rack as illustrated in [Figure 11](#page-27-3). Both seed laser types and the amplifier are equipped with mounting flanges on the left and right sides of their front panels. You need eight M6x20 screws that fit through the openings of the black handles fitted to each mounting flange. For racks with standard square mounting holes, you also need eight cage nuts placed into the appropriate rack holes before you fasten the equipment.

<span id="page-27-3"></span>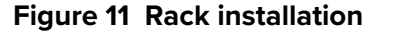

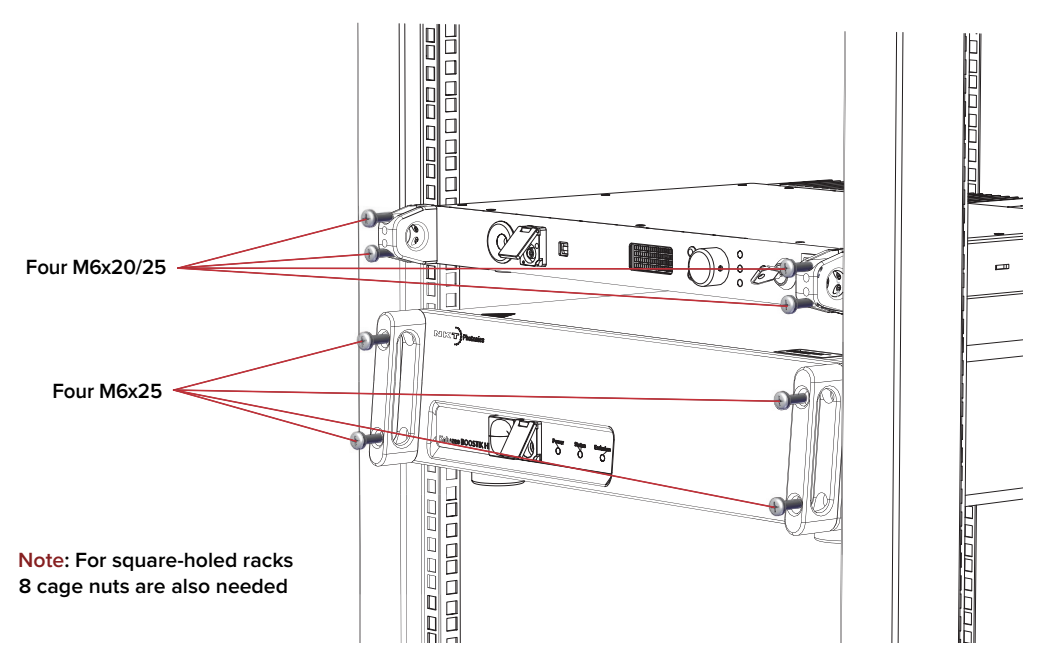

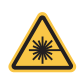

**WARNING:** Always install the system in a rack, with two persons. One person holds the chassis while the other fastens it to the rack.

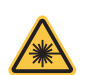

**WARNING:** The BOOSTIK HP amplifier is heavy, follow regional safety guidelines when lifting, carrying, and installing it.

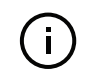

**NOTE:** When using racks equipped with threaded or unthreaded mounting holes, confirm and obtain the mounting fasteners required before installing the system.

<span id="page-27-1"></span>**Location and** The BOOSTIK HP is intended FOR INDOOR USE ONLY with the following environment environmental conditions:

#### <span id="page-27-2"></span>**Table 5 BOOSTIK HP operating and storage environment**

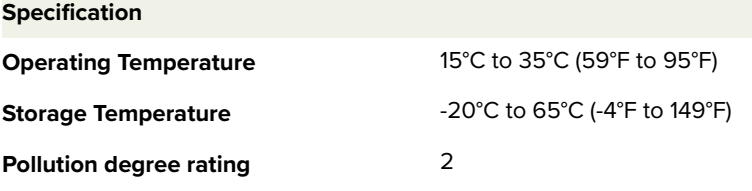

#### **Enclosed installations**

Should you install the system so that it is enclosed within for example, a rack cabinet, you should install fans within the cabinet or the enclosure used to

ensure that heat generated by the system is adequately removed from the cabinet.

<span id="page-28-0"></span>**AC mains** Ensure that access to the AC inlets of the system and the AC mains wall outlets are free of any obstructions so that the plugs on either end of the power cords are easily accessed and removed.

### <span id="page-28-1"></span>**Airflow**

When installing the BOOSTIK HP amplifier ensure that the airflow to and from the fan intake vent and exhaust vent is not obstructed. In addition, position the seed laser so that the airflow across the rear cooling fins is unimpeded.

#### <span id="page-28-2"></span>**Figure 12 Koheras BOOSTIK HP ventilation clearance**

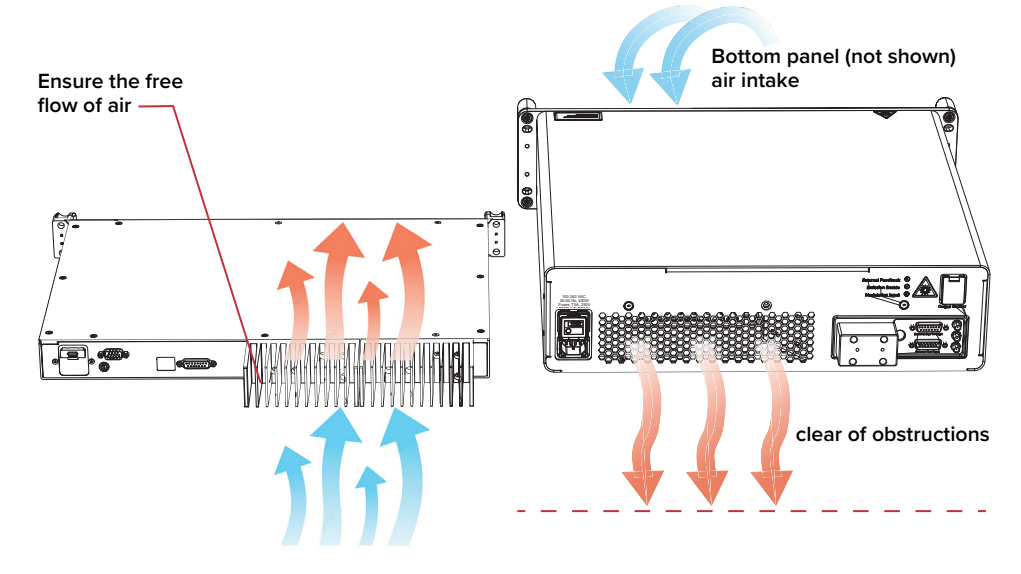

## <span id="page-30-1"></span><span id="page-30-0"></span> **3 Connecting the BOOSTIK HP**

This chapter focuses on the electrical and optical connections to the amplifier.

For information on connecting:

- The Safety Interlock see ["Connecting the safety interlock" on page 31.](#page-30-2)
- Power see ["Connecting power" on page 36](#page-35-0).
- Seed laser input see ["Connecting the optical input from a seed laser" on](#page-36-0)  [page 37](#page-36-0).
- A PC with CONTROL software see ["Connecting the BOOSTIK HP system](#page-36-6)  [to a CONTROL PC" on page 37.](#page-36-6)

### <span id="page-30-5"></span><span id="page-30-2"></span>**Connecting the safety interlock**

To comply with safety regulations and help provide a safe operating environment, the safety interlock of the BOOSTIK HP system must be connected to a switch activated by an access door to its operating area. The interlock circuit detects when the door switch opens and immediately disables emission.

<span id="page-30-3"></span>**Interlock connection** A safety door switch circuit is connected to the LEMO interlock connector of either the ADJUSTIK or ACOUSTIK seed laser of your BOOSTIK HP system. The door switch circuit is part of the system's interlock circuit and connected to the BOOSTIK HP amplifier through an External bus connection from the seed laser. Refer to the ADJUSTIK or ACOUSTIK product guides for specific information on connecting a safety door switch to either device.

#### **Interlock circuit closed – emission permitted**

[Figure 13](#page-31-0) shows a BOOSTIK HP system connected to a safety door switch. This is an ADJUSTIK based system and the switch connects to the LEMO connector of the ADJUSTIK. The interlock circuit of the ADJUSTIK is extended to the BOOSTIK HP amplifier through an External bus connection between the two devices. A bus defeater placed on the External bus through port of the BOOSTIK HP amplifier loops back the circuit.

When the system is first turned on the interlock alarm is raised. To clear the alarm and permit emission perform the steps in [Procedure 1](#page-30-4).

#### <span id="page-30-4"></span>**Procedure 1 Clearing the interlock alarm (permit emission)**

- **1.** Close the interlock circuit so there are no shorts or opens.
- **2.** Turn the front panel keyswitch from the OFF to the ON position or cycle its positions ON-OFF-ON – this resets the keyswitch relay.

**3.** If it is displayed, click the Reset button in the [Status Panel](#page-48-3) of CONTROL management software - this resets logic control of the interlock to allow emission.

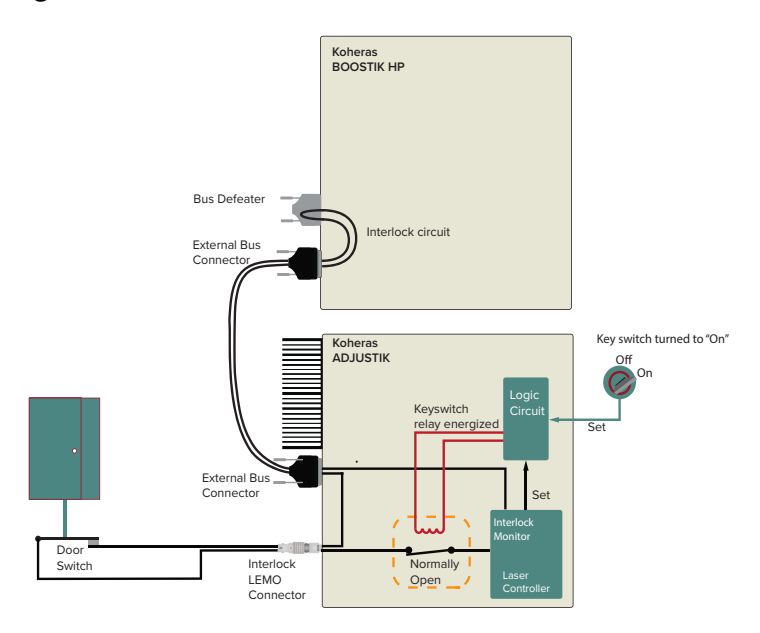

<span id="page-31-0"></span>**Figure 13 Interlock connected to a door switch - Laser ON**

#### **Interlock circuit open – emission shutdown**

[Figure 14](#page-31-1) shows the same interlock circuit as described previously; however, in this case the door is open, thus breaking the interlock loop circuit. If the interlock loop is opened or shorted in any place along its circuit, the laser controller detects this and immediately shuts down the laser.

<span id="page-31-1"></span>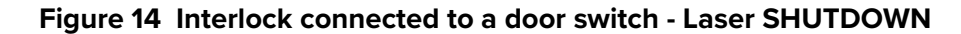

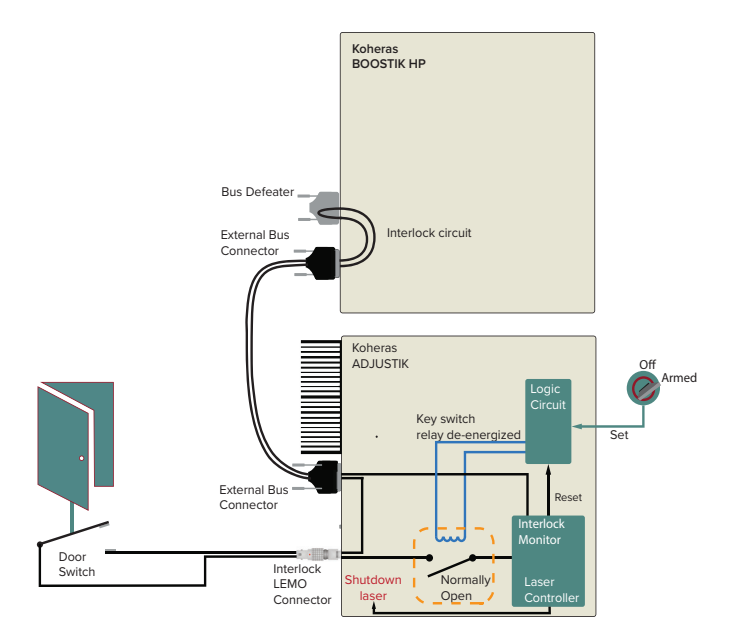

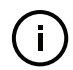

**NOTE:** The interlock of ACOUSTIK-based BOOSTIK HP systems is connected identically through the External bus connection from the ACOUSTIK seed laser to the BOOSTIK HP amplifier.

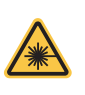

**WARNING:** Do not short-circuit the door switch circuit pins or the interlock pins of the External bus. Short-circuiting the interlock circumvents safety regulations and NKT Photonics does not take liability for any injuries or damage caused by doing so.

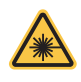

**WARNING:** The safety door switch connected to the interlock circuit must be of an approved type. Further, you must install the switch so that its operation cannot be fixed in the open state using a tool.

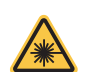

**WARNING:** If the interlock is bypassed using an interlock defeater, personnel may be exposed to hazardous laser radiation. To reduce the risk to personnel, the person or group responsible for operation of the laser must undertake a risk assessment and provide personnel with appropriate personal protective equipment and safety training.

<span id="page-32-0"></span>**Connecting a door** If your BOOSTIK HP system uses an ADJUSTIK seed laser, refer to the NKT **interlock switch** Photonics document:

Koheras ADJUSTIK Product Guide

If your BOOSTIK HP system uses an ACOUSTIK seed laser, refer to the NKT Photonics document:

Koheras ACOUSTIK Product Guide

### <span id="page-32-2"></span><span id="page-32-1"></span>**External bus cable and bus defeater**

Using the External bus cable, connect the *External bus* port of the seed laser to the *External bus in* port of the amplifier.

Connect the *External bus out* port of the amplifier to the included bus defeater (DB-15 pin dongle).

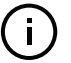

**NOTE:** If you do not place the bus defeater on the External bus out port, the interlock loop will be open and the laser cannot be enabled. See [Figure 13](#page-31-0) and [Figure 14](#page-31-1).

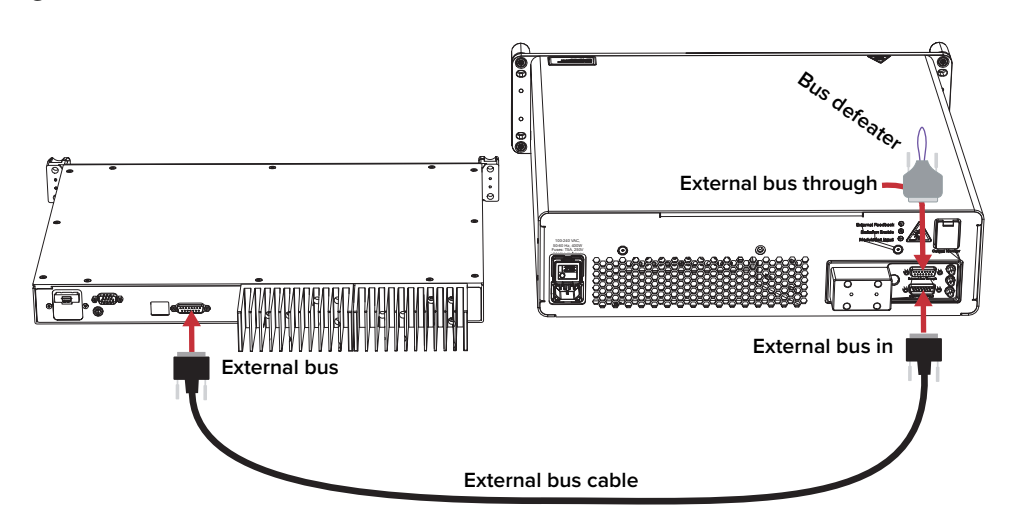

#### <span id="page-33-1"></span>**Figure 15 External bus cable and bus defeater**

<span id="page-33-2"></span><span id="page-33-0"></span>Setting the External If multiple devices are connected to the same External bus in a daisy chain, set **bus address** the External bus address selector dial to a unique address offset for each device. Note that for NKT Photonic devices, the bus address is typically the main board/module address plus the address offset set with the dial (if equipped).

> For example, a Koheras ACOUSTIK can be filled with multiple seed lasers in its slots and each seed laser can be associated with a BOOSTIK HP amplifier. When connecting multiple BOOSTIK HP amplifiers to the same External bus (daisy chain) of the ACOUSTIK chassis, each amplifier must have a unique bus address offset. The offset is configured using the External bus address dial on the rear panel as shown in [Figure 16](#page-34-0).

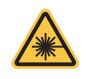

**WARNING:** You must safely terminate the optical output of seed laser modules inserted in an ACOUSTIK rack which are not connected to a BOOSTIK HP amplifier.

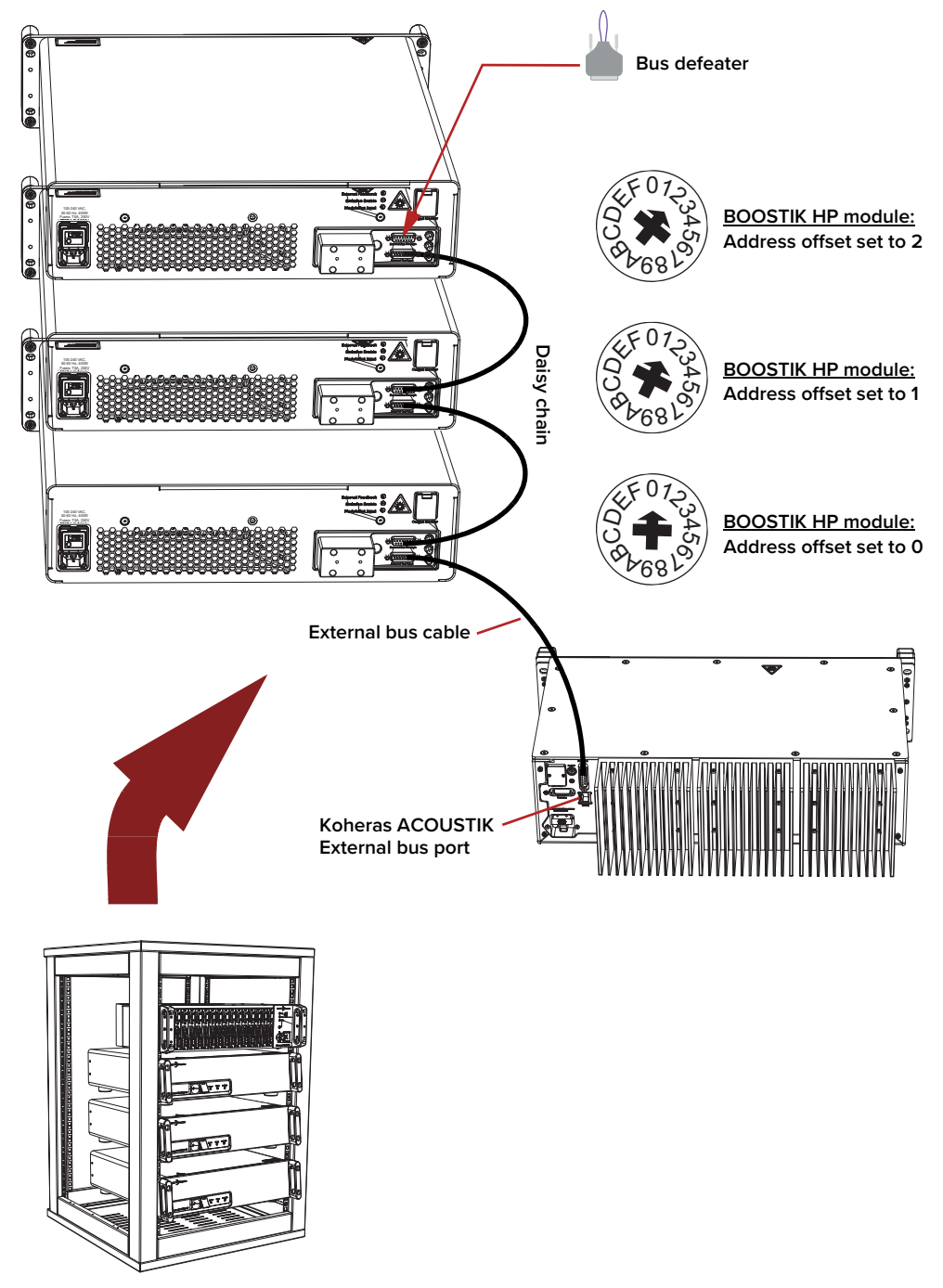

<span id="page-34-0"></span>**Figure 16 External bus address – multiple BOOSTIK HP amplifiers**

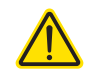

**CAUTION:** All modules on an NKT Photonics External bus must use a unique address. Bus conflict and system communication failure occurs when two or more modules on the bus have the same address. When identical modules are connected to same bus ensure to set a unique address offset on each module.

### <span id="page-35-3"></span><span id="page-35-0"></span>**Connecting power**

Connect AC power to both the seed and amplifier through their respective rear AC input connectors. The connectors are a standard C-14 type designed for use with an AC power cord fitted with a C-13 connector. Ensure to use a power cord that conforms with regional electrical regulations. Electrical and cable specifications are listed in [Table 6](#page-35-1).

### <span id="page-35-2"></span>**Figure 17 Connecting AC mains**

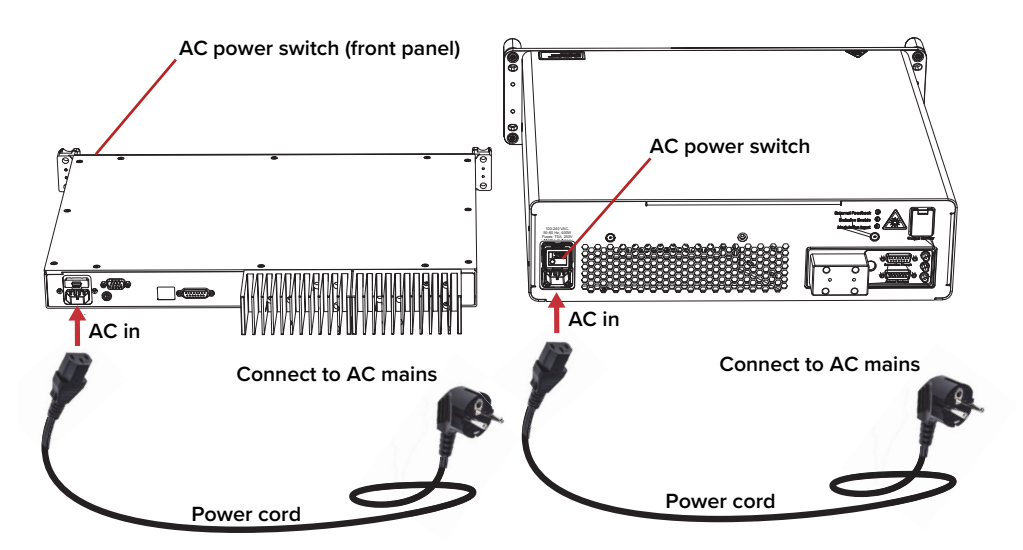

#### <span id="page-35-1"></span>**Table 6 Power specifications**

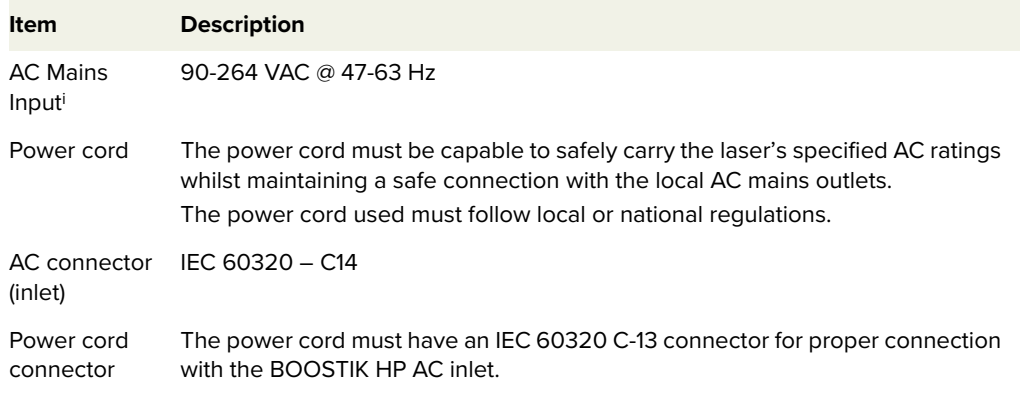

i. T= 20C, P=10W
## **Connecting the optical input from a seed laser**

Seed to amplifier The optical output of the seed laser is a (pigtail) fiber with an FC/APC connector. **optical connection** This is connected to the FC/APC optical input connector of the BOOSTIK HP amplifier.

Before making the Before connecting the input optical connectors, ensure to check all connector **optical connection** tips using a fiber microscope. Using a microscope, check for any deformities, damage, residue or other contaminants at the optical tip of each connector. Either clean the connectors or contact NKT Photonics support if replacement is necessary.

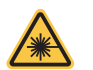

**WARNING:** Always disconnect AC mains power from the system when inspecting, cleaning or connecting optical connections.

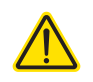

**CAUTION:** Before connecting the output of a seed laser to the optical input of the BOOSTIK HP amplifier ensure the seed wavelength is within the permitted wavelength range of the amplifier.

## **Connecting a PC with CONTROL software**

**CONTROL software** The BOOSTIK HP system is shipped with the NKT Photonics CONTROL software installer on a USB key. You can also download the most recent CONTROL software from the following link:

### **<https://www.nktphotonics.com/support/>**

CONTROL software is capable of controlling, configuring and monitoring the laser.

Installing CONTROL After downloading the CONTROL installer software onto a PC (CONTROL PC), **software** double-click the installer and follow the built-in wizard. Further details on installing the software is available in [Appendix D.](#page-74-0)

## <span id="page-36-0"></span>**Connecting the BOOSTIK HP system to a CONTROL PC**

To connect the BOOSTIK HP system to a CONTROL PC use either a USB or Ethernet cable and follow the steps in:

- [Procedure 2](#page-37-0) to connect the system using a USB cable.
- [Procedure 3](#page-38-0) to connect the system using an Ethernet cable.

**CONTROL** 

**NKT Photonics** 

### <span id="page-37-0"></span>**Procedure 2 Connecting a PC to the system using a USB cable**

### **Action**

- 1 Using a USB Type A-B cable, connect a USB Type A port of the CONTROL PC to the USB Type B port of the seed laser (ADJUSTIK).
- 2 Connect power to the seed laser and amplifier see [Connecting power on page 36](#page-35-0).
- 3 If necessary, wait for the Windows device manager to install USB drivers for the connection.
- 4 Launch the CONTROL software by either:
	- clicking on Windows Start Programs NKT Photonics –CONTROL

 $-$  or  $-$ 

• clicking twice on the CONTROL shortcut on the desktop

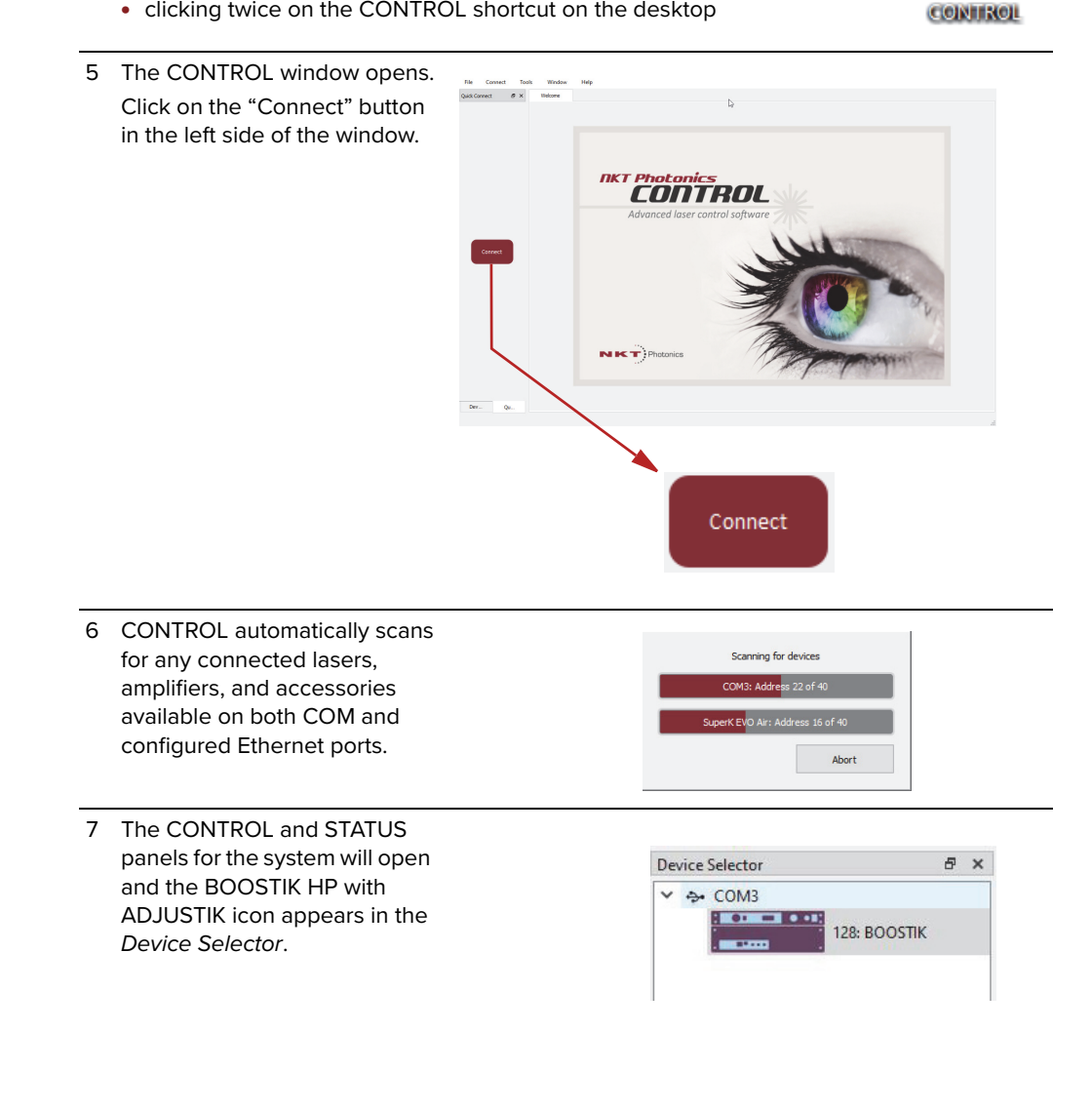

### **Ethernet connection** To connect the system to a PC using Ethernet, the PC and the seed laser must have their Ethernet ports connected to the same or separate IPv4 subnets. If separate subnets are used, ensure each subnet is reachable from the other.

### <span id="page-38-0"></span>**Procedure 3 Connecting a PC to the system using Ethernet**

### **Action**

4

1 Configure the IP address of the seed laser using either CONTROL connected over USB [\(Ethernet on page 55](#page-54-1)) or the front panel controls of the ADJUSTIK.

**Note**: refer to the Koheras ADJUSTIK Product Guide for more information on setting the IP address.

- 2 Using a CAT5 or better Ethernet cable, connect the Ethernet port of the ADJUSTIK seed directly to an Ethernet port of the CONTROL PC or to a subnet accessible by the PC.
- 3 Open CONTROL and from the Connect CONTROL - Version 1.2.3.952 - Date 2019-02-06 menu list, select Config to open the Port  $Fig. 12.121$ Connect Tools Window Help Configuration window. Open COM3  $\theta \times$ Open COM4 Config
	- In the Port Configuration window,  $\triangleright$ Collections: <sup>글</sup> click on the Create new port button. Ports:  $\mathbf{v}^{\mathcal{S}}$  $\equiv$ COM3<br>COM4  $\blacklozenge$  $\blacktriangleleft$ **Create new port button**Use legacy bus scanning
- 5 The Create new network port window appears. Configure the port parameters as described below: **Name –** Enter a name for the Ethernet connection (e.g. Lab-Laser-2). **Host IP Addr. –** Select a host IP address from the drop down list of the computer's available network adapters. Ensure to select the address assigned to the Ethernet port of the PC connected to the laser.

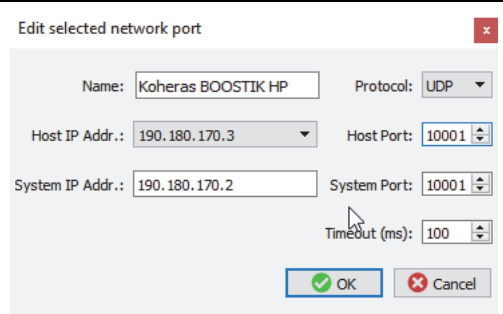

Save

 $\mathcal{L}^{\mathcal{A}}$ 

**O** Discard

 $\overline{a}$ 

**System IP Addr. –** Enter an IPv4 address for the laser's network adapter - see [System IP](#page-54-0)  [Address on page 55](#page-54-0) .

**Protocol –** Select either UDP or TCP. TCP is the default and recommended.

**Host Port –** Enter a TCP or UDP port the PC will use for communications with the laser. The default value is 10001.

**System Port –** Enter a TCP or UDP port the laser will use for communication with the CONTROL PC. The default value is 10001. **Note**: If you connect multiple lasers over IP to the same CONTROL PC, configure each laser with a unique local system port.

**Timeout (ms) –** Enter a timeout value in milliseconds. When CONTROL sends a request to the laser, it waits for a reply from the laser until this timeout value expires. Default value is 100 milliseconds.

Click OK to accept the configuration of the new Ethernet connection port.

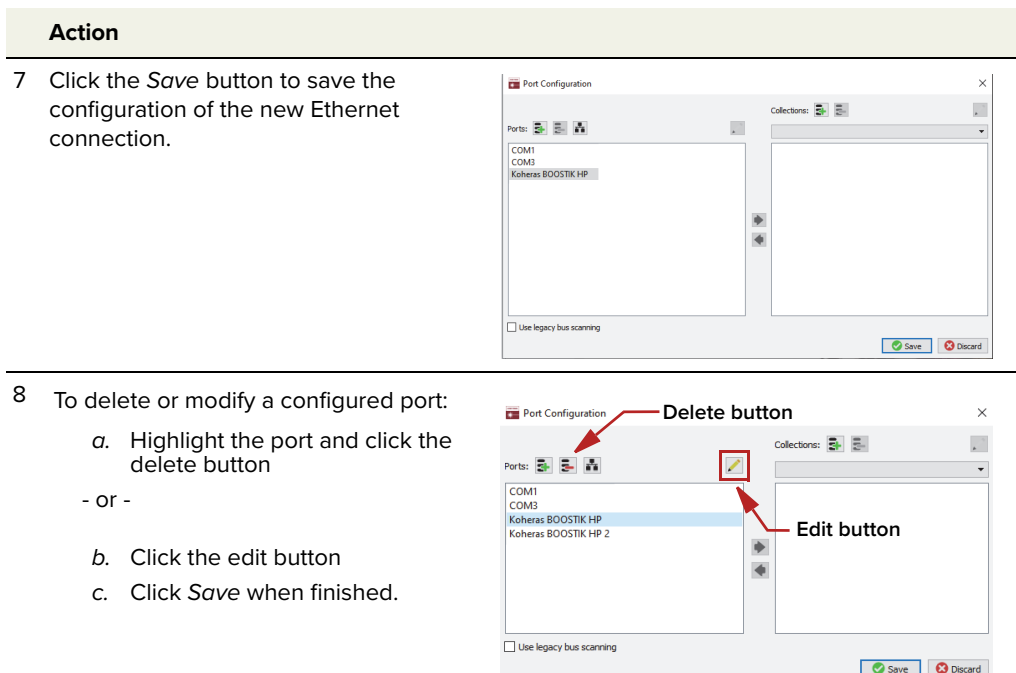

9 From the Connect drop down menu, click on the Ethernet connection configured in step 3 to connect CONTROL to the laser.

**Note:** If CONTROL cannot access the port configured for the laser, verify that the CONTROL PC has connectivity with the laser by executing a PING test.

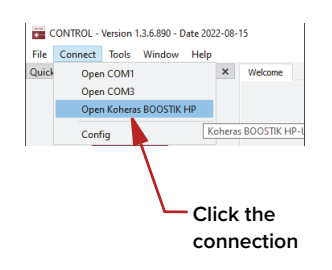

# **4 ADJUSTIK Front Panel Operation**

BOOSTIK HP/ADJUSTIK systems are controlled and operated from one of the following interfaces:

- Front panel interface (ADJUSTIK only) described in this chapter
- CONTROL software interface described in ["CONTROL Interface" on](#page-44-0)  [page 45](#page-44-0).

## **Front Panel Operation (ADJUSTIK)**

You can configure and operate an ADJUSTIK-based BOOSTIK HP system using the front panel controls of the ADJUSTIK seed laser. [Figure 18](#page-41-0) shows the front panel of the ADJUSTIK which features an LED display panel and controls you can use to configure and operate the laser amplifier. The key interfaces are described in the following:

- **LCD display panel** displays operational parameters and a menu system where the system parameters are configured.
- **Menu and return buttons** press the menu button to enter into menu levels, select parameter digits, and confirm the setting and return to a higher menu level.
- **Selection dial** turn the dial to move the selection pointer among the menu items and also to modify parameter values.
- **Emission button** enables and disables emission. (Enables emission only if the system meets safety and operational parameters.)
- **Keyswitch** the keyswitch must be ON to enable emission. You can remove the key and store it securely to prevent unauthorized laser emission.

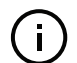

**NOTE:** For detailed information on using the ADJUSTIK and its controls, refer to the NKT Photonics document:

Koheras ADJUSTIK Product Guide

You can download the document from:

**NOTE:**<https://www.nktphotonics.com/product-manuals-and-documentation/>

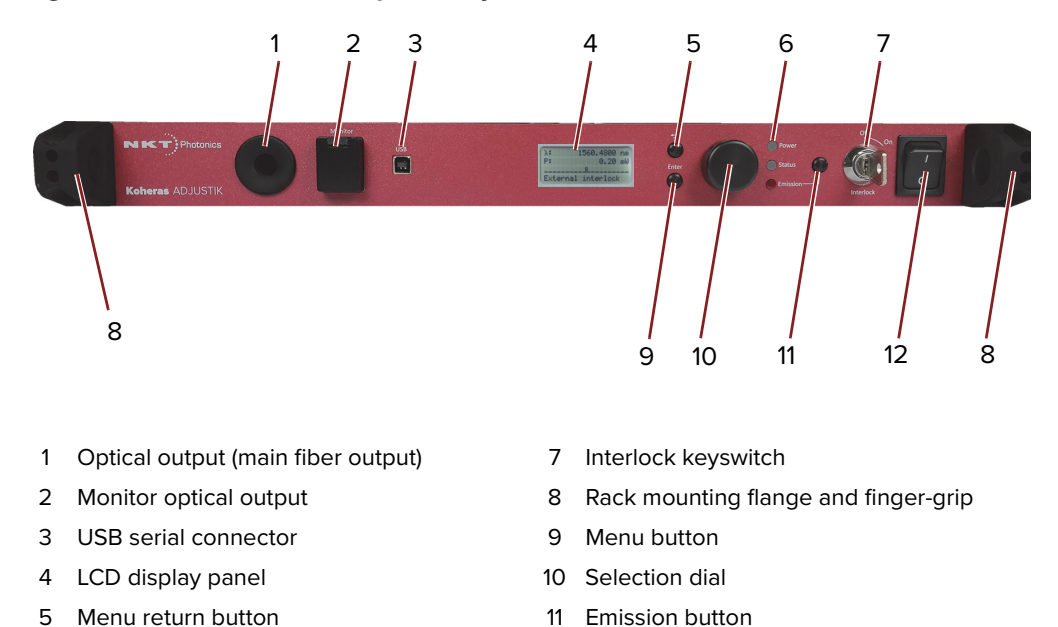

<span id="page-41-0"></span>**Figure 18 ADJUSTIK front panel layout**

**Enable emission -** You can enable the laser emission from the BOOSTIK HP system using the **front panel controls** ADJUSTIK front panel controls as described in [Procedure 4](#page-41-1).

6 Status LEDs 12 AC power switch

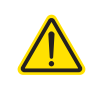

**CAUTION:** DO NOT ENABLE EMISSION UNLESS THE SEED LASER IS CON-NECTED and ENABLED. Enabling the amplifier emission without suitable seed laser input may DAMAGE the amplifier.

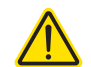

**CAUTION:** BEFORE ENABLING EMISSION, ensure the input seed wavelength is within the permitted wavelength range of the BOOSTIK HP amplifier.

### <span id="page-41-1"></span>**Procedure 4 Enable emission with ADJUSTIK front panel controls**

- **1.** Connect the laser following the procedures in ["Connecting the BOOSTIK](#page-30-0)  [HP" on page 31](#page-30-0) .
- **2.** Ensure the Class 4 optical output from the collimator is safely directed and marked appropriately so that persons in the vicinity are aware of the danger.
- **3.** Turn on power:
	- **a.** Set the AC mains switch (#2 of [Figure 4\)](#page-18-0) of the BOOSTIK HP to the ON position. the BOOSTIK HP amplifier ["Power LED"](#page-17-0) is lit.
	- **b.** Set the AC mains switch (#12 of [Figure 18](#page-41-0)) of the ADJUSTIK seed laser to the ON position – the ADJUSTIK Power LED is lit Green.
- **4.** Check the system wavelength and if necessary, adjust the system optical power setting using the ADJUSTIK controls and its LCD panel:
	- **a.** In the LCD panel, access the top level menu of the ADJUSTIK and note the output wavelength (displayed next to **λ**).
	- The wavelength **λ** displayed should fall within the operating range of the optical input of the BOOSTIK HP amplifier.
	- **b.** Note the BOOSTIK HP system optical power setting (displayed next to **P**).
	- The optical output power setting **P** of the BOOSTIK HP system (when first using the system) should be set to the minimum value.

**NOTE:** The optical power **P** setting displayed in the LCD panel can show the setting for either the seed laser optical power or the total BOOSTIK HP system optical power. Which power setting is displayed depends on whether the two units are connected or not over the External bus cable.

Therefore, in the ADJUSTIK LCD panel:

- To view the optical power **P** setting of the ADJUSTIK seed laser, disconnect the External bus cable between the ADJUSTIK and the BOOSTIK HP amplifier – see [Figure 15 on page 34](#page-33-0).
- To view the optical output power **P** setting of the entire BOOSTIK HP system1 , connect the External bus out port of the ADJUSTIK to the External bus in port of the BOOSTIK HP amplifier using the External bus cable.
- **c.** If the wavelength **λ** is within the input operating range of the BOOSTIK HP amplifier and the optical output power **P** of the BOOSTIK HP system is set to the minimum value, go to [step 5.](#page-42-0)
- If the ADJUSTIK wavelength does not fall within the optical input operating range for the BOOSTIK HP amplifier, contact NKT Photonics support – see ["Support](#page-71-0)  [contact details" on page 72.](#page-71-0)
- If you need to adjust the optical output power of the BOOSTIK HP system, go to [step d.](#page-43-0)
- **d.** Access the Power/current mode menu in the ADJUSTIK LCD panel and set the operating mode to Power mode.
- **e.** Access the Power menu in the ADJUSTIK LCD panel and adjust the optical output power **P** of the BOOSTIK HP system to the minimum output, then go to [step 5.](#page-42-0)
- <span id="page-42-0"></span>**5.** Ensure the ADJUSTIK output fiber and its FC/APC connector is connected to the optical input of the BOOSTIK HP (#2 of [Figure 3](#page-16-0)).
- **6.** Turn the Interlock keyswitch (#7 of [Figure 18](#page-41-0)) of the ADJUSTIK to the ON position.
- **7.** If the status indicator of the ADJUSTIK is lit red, do the following to clear it before you proceed:

<sup>1.</sup> The optical power level setting for the collimator output of the BOOSTIK HP amplifier.

- **a.** Check for error notifications in the ADJUSTIK LCD panel before troubleshooting.
- **b.** If there is an interlock error, rectify any opens or shorts in the interlock circuit and then cycle the keyswitch.
- **c.** For other errors, contact NKT Photonics support, see ["Support contact](#page-71-0)  [details" on page 72](#page-71-0).
- **8.** Before you enable emission, double check to ensure the input seed wavelength is within the permitted input wavelength range of the BOOSTIK HP amplifier in use.

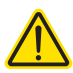

**CAUTION:** Optical input with a wavelength not supported by the BOOSTIK HP will damage the amplifier.

- **9.** On the ADJUSTIK front panel, press the emission button and check the following:
	- **a.** The status indicator is lit green.
	- **b.** The emission indicator is lit red.
	- **c.** Ensure the optical output of the ADJUSTIK seed laser meets or exceeds the minimum threshold and is within acceptable range for the BOOSTIK HP.
	- **d.** Check the optical output wavelength of the ADJUSTIK seed laser and confirm it is within the range acceptable for the BOOSTIK HP input.

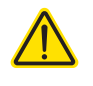

<span id="page-43-0"></span>**CAUTION:** If the optical input from the seed laser is not within the acceptable ranges of power and wavelength for the BOOSTIK HP amplifier, immediately shutdown emission.

- **10.** Access the Power menu in the ADJUSTIK LCD panel and adjust the output power of the BOOSTIK HP system to the level required while ensuring the beam path is safely maintained.
- **11.** To disable emission, press the emission button again.

# <span id="page-44-0"></span> **5 CONTROL Interface**

## **CONTROL overview**

The CONTROL user interface includes multiple panels and a selection of menu drop down items in the upper left corner. Using the drop down menu, you can add or remove panels. You can also reposition the panels within the main window or into separate windows. [Figure 19](#page-44-1) shows the panels and menu items; their functions are briefly described in the table below.

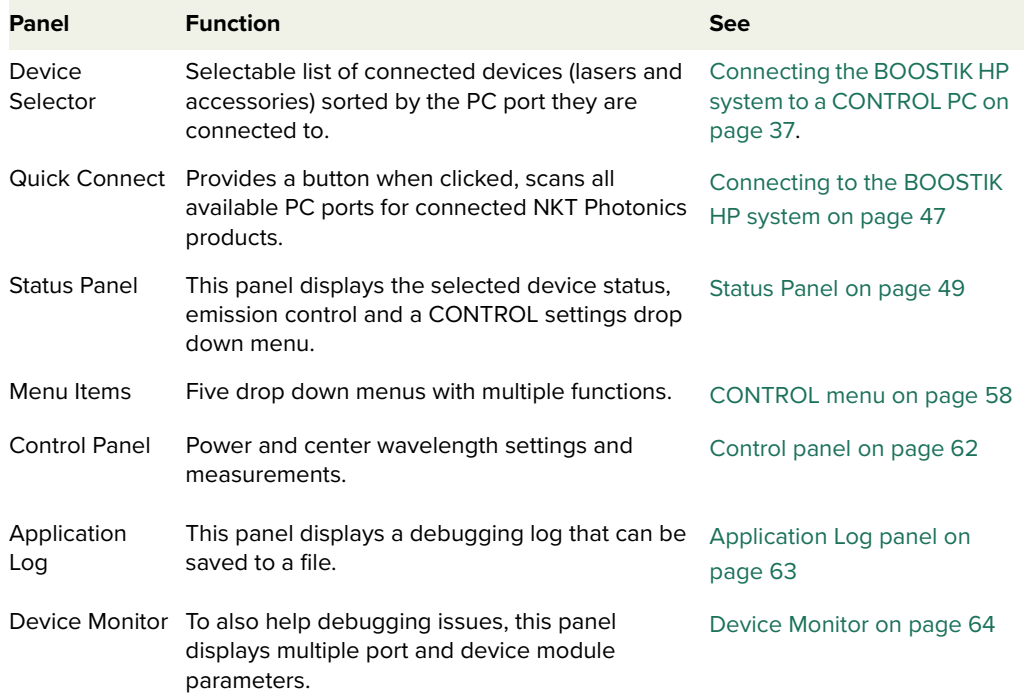

## <span id="page-44-1"></span>**Figure 19 CONTROL navigation**

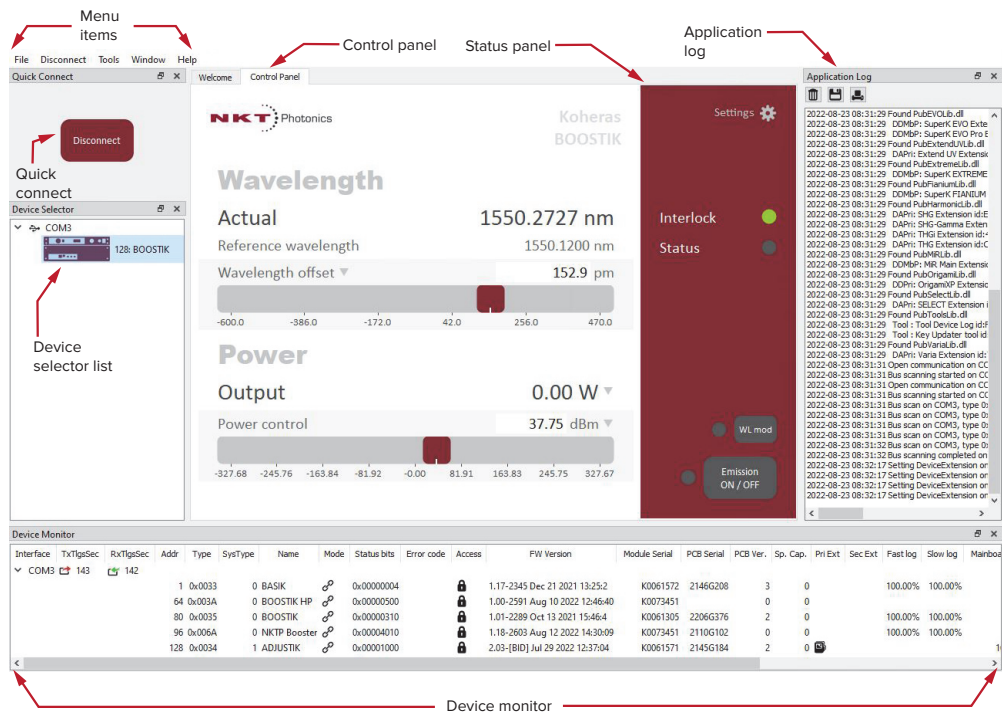

**Relocating panels** You can drag the different panels of CONTROL to any location within the main interface or into a separate floating panel. [Procedure 5](#page-45-0) describes how to relocate a panel within the main window:

### <span id="page-45-0"></span>**Procedure 5 Relocating panels**

### **Action**

- 1 Left click and hold the top title bar of the panel.
- 2 While holding the left mouse button down, drag the panel to another location in the main window.
- 3 In the new location. when the background turns blue, release the mouse button see [Figure 20](#page-45-2).
- 4 Alternatively, drag the panel out from the main window and release the mouse button. A separate window for the panel is created. (see [Figure 21](#page-45-1))

### <span id="page-45-2"></span>**Figure 20 Dragging panels to a new location in the main window**

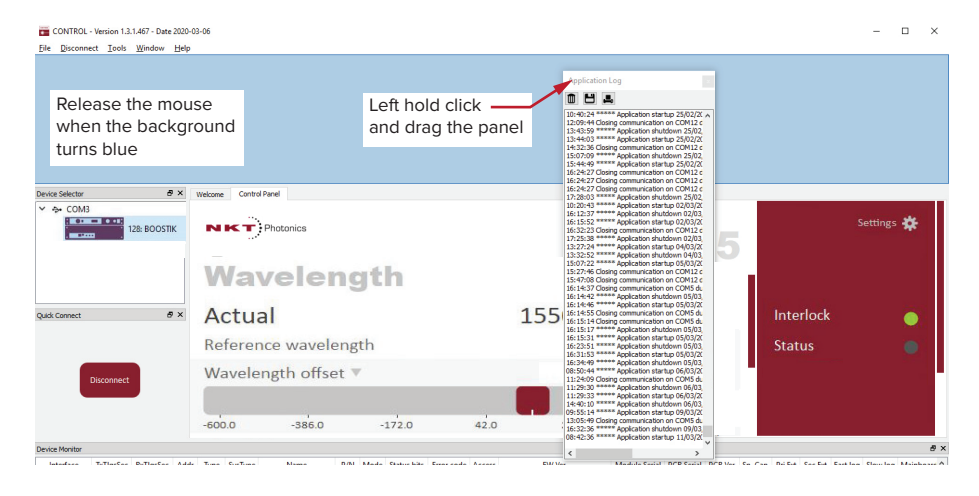

### <span id="page-45-1"></span>**Figure 21 Dragging panels outside the main window**

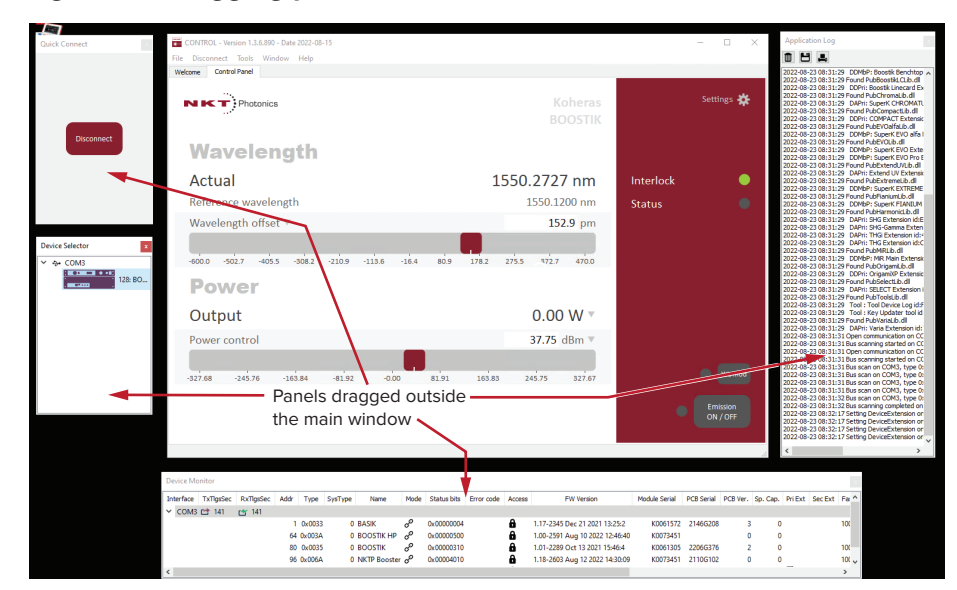

<span id="page-46-2"></span>Toggling the panels Click Menu > Window and check or uncheck the items in the drop down menu. **visible** Checking (clicking it) an item shows the panel and unchecking the item (clicking it again) removes it from view.

### **Figure 22 Toggling panel visibility**

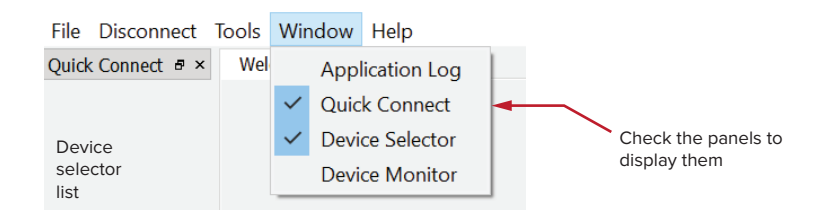

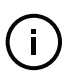

 $\left( \begin{array}{c} \textbf{1} \end{array} \right)$ 

**NOTE:** You can also close the panels by clicking the X in the upper right corner of each panel.

<span id="page-46-0"></span>**system**

**Connecting to the** When CONTROL is launched, a "Welcome" panel is displayed as in [Figure 23.](#page-46-1) By **BOOSTIK HP** default, on the left is the Quick Connect panel. Click the Connect button and CONTROL scans all available ports for NKT Photonics devices that it can connect to. Once CONTROL finishes the scan, a list of the devices is presented.

See either ["Connecting the BOOSTIK HP system to a CONTROL PC" on page 37.](#page-36-0)

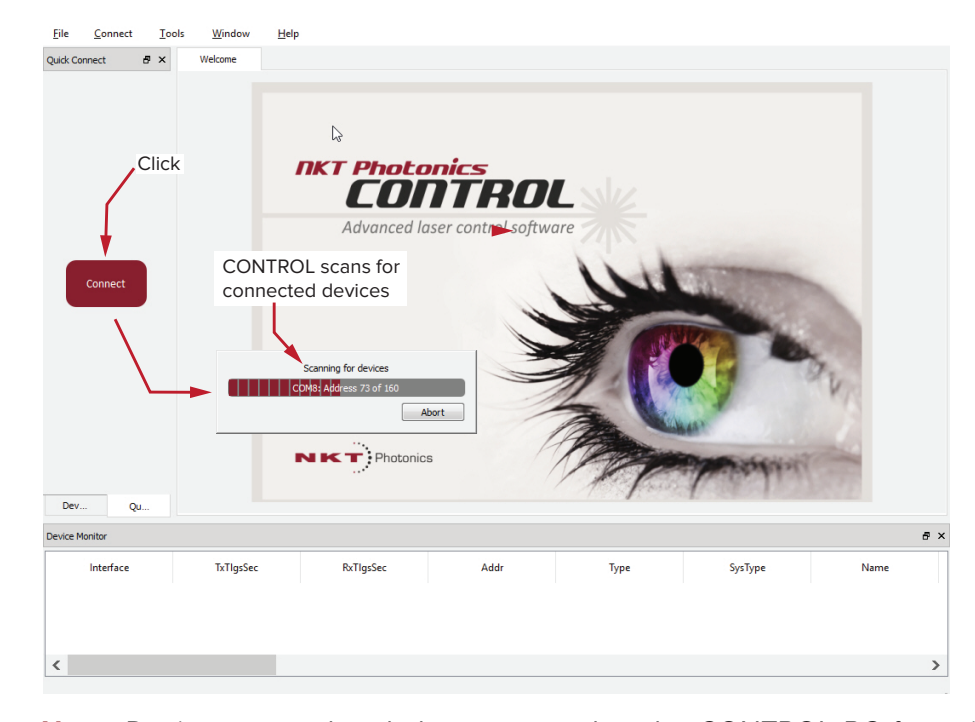

### <span id="page-46-1"></span>**Figure 23 Quick connect**

**NOTE:** Devices must already be connected to the CONTROL PC for quick connect to find them. A connected device means the seed laser USB connector is connected and a Windows COM port is assigned to it. For Ethernet connected lasers, the Ethernet parameters must already be configured or assigned by DHCP.

**Device Selector** Once CONTROL successfully connects to a device or multiple devices, the Device Selector panel shows an icon for each connected device. [Figure 24](#page-47-0) shows the device selector with the icon of a connected BOOSTIK HP system. If multiple devices are detected by CONTROL, click on a particular device icon to access its controls. To modify the ICON text, see["View" on page 57.](#page-56-0)

### <span id="page-47-0"></span>**Figure 24 Device selector panel**

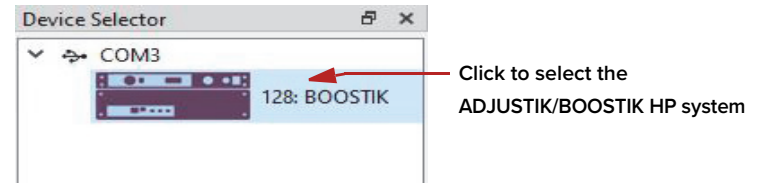

**NOTE:** The icon for an ADJUSTIK/BOOSTIK HP system is a combined icon representing the ADJUSTIK seed laser and BOOSTIK HP amplifier. When integrated in an ADJUSTIK/BOOSTIK HP system CONTROL sees the system as a single device.

## <span id="page-48-0"></span>**Status Panel**

The Status Panel displays status indicators, error messages, emission control function and a CONTROL settings selectable from a drop down menu.

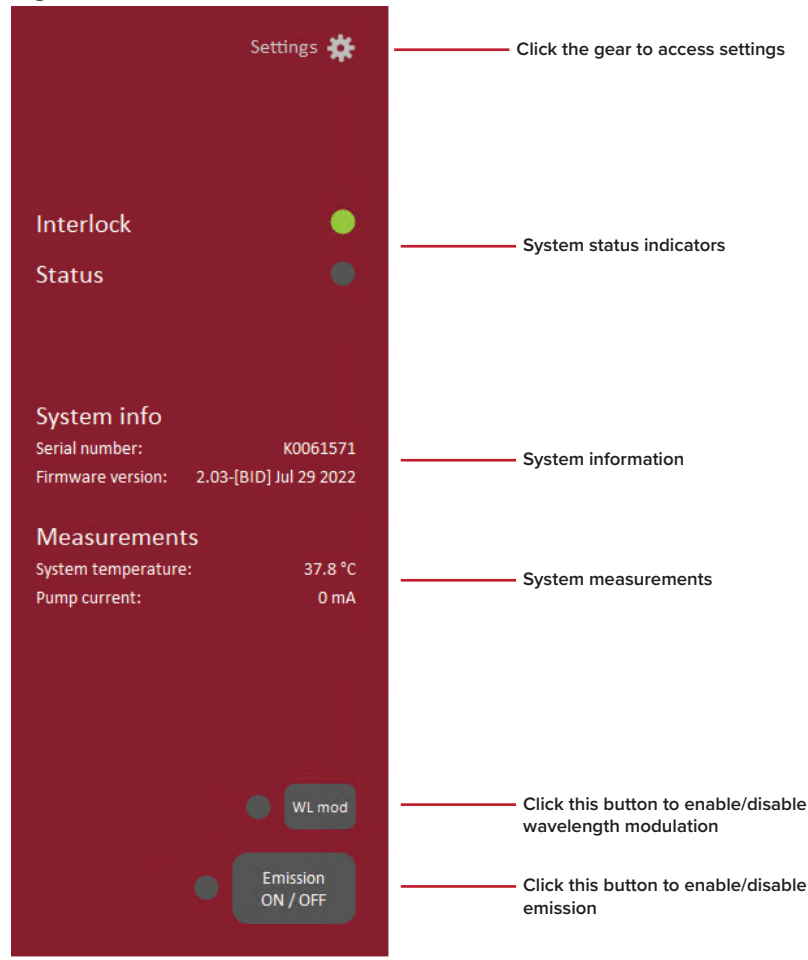

**Figure 25 Status Panel**

**Status Indicators** The panel displays the following indicators:

### **Interlock**

Indicates the status of the Interlock circuit and whether emission can be turned on or not. The indicator is either:

- ON RED the interlock circuit is open or shorted to ground emission not allowed
- ON GREEN the interlock circuit is closed and reset emission allowed

To clear an ON RED interlock indicator, the interlock and door switch circuit must be closed and reset. Any shorts to ground must be removed.

### **Status**

Indicates the operational status of the laser. The indicator has the following states:

- ON GREEN Emission is enabled and no faults are detected.
- ON RED There is a fault, emission is shutdown and cannot be enabled. A fault message is displayed when this indicator turns ON RED:

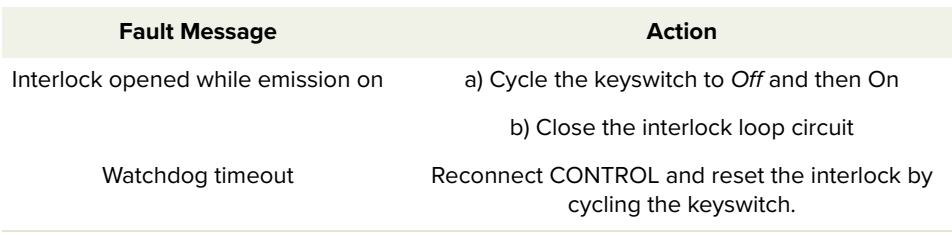

See ["Connecting the safety interlock" on page 31](#page-30-1).

**System Info** The System Info section shows the following:

- Laser Serial Number
- Laser Firmware Revision

Note that the System info box must be checked in the ["View"](#page-56-0) settings.

**Measurements** The system displays the following measurements:

- System temperature
- Pump current

Note that the Measurements box must be checked in the ["View"](#page-56-0) settings.

- **WL button** Click the WL button to turn the wavelength modulation feature ON or OFF. Its indicator turns ON GREEN when the feature is enabled. When the feature is disabled, the indicator is OFF Grey – see ["Wavelength modulation" on page 51](#page-50-0).
- **Emission button** Click the Emission button to turn BOOSTIK HP emission ON or OFF. The button indicator turns ON RED when emission is enabled. When emission is disabled, the indicator is OFF Grey.

## <span id="page-50-2"></span>**Control settings**

The CONTROL settings are accessible by clicking the gear icon  $\mathbb{R}^n$  in the upper right corner of the Status panel. Clicking the gear icon displays a menu of setting items as shown in [Figure 26:](#page-50-1)

## <span id="page-50-1"></span>**Figure 26 CONTROL settings**

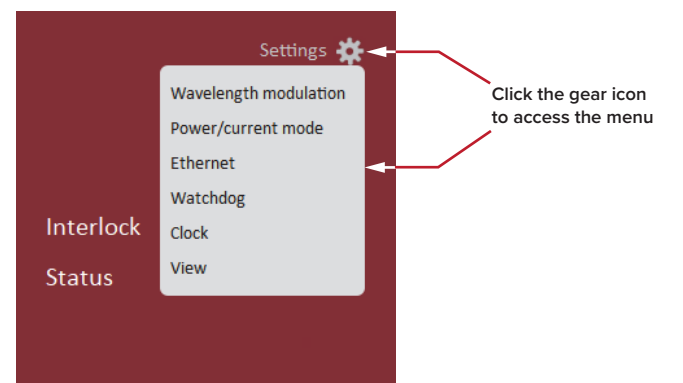

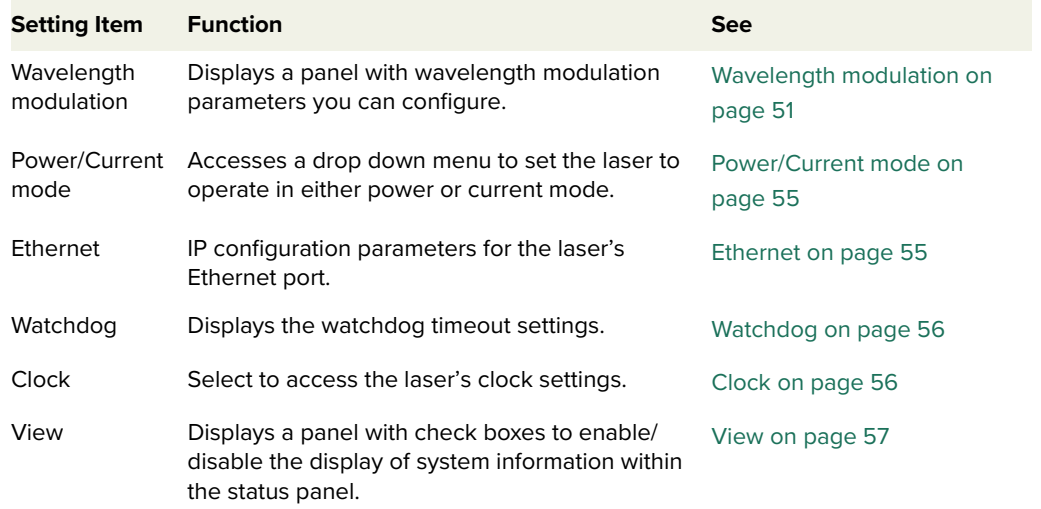

<span id="page-50-0"></span>**Wavelength** You can modulate the wavelength of the laser system using either the internal **modulation** function generator or an external signal. To configure wavelength modulation, select Wavelength modulation from the Settings (gear) drop-down menu. [Figure 27](#page-51-0) and [Figure 28](#page-51-1) shows the Wavelength modulation configuration panels for the two modulation sources. Within these panels you can configure multiple parameters that affect the modulation functionality.

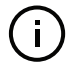

**NOTE:** The Settings - Wavelength modulation menu item is only available if the laser includes the wavelength modulation feature.

### **Modulation Source**

The signal source used to modulate the wavelength is selectable. Click on the Source drop-down menu to select one of three source modes:

- **Internal** [\(Figure 27\)](#page-51-0) the wavelength is modulated by the internal function generator signal of the seed laser.
- **External** ([Figure 28](#page-51-1)) the wavelength is modulated by an external signal connected to the Wavelength+/- pins of the seed laser.

j.

**NOTE:** For details on how to connect external modulation signals, refer to the seed laser or ACOUSTIK product guides which can be downloaded from:

### **<https://www.nktphotonics.com/product-manuals-and-documentation/>**

### <span id="page-51-0"></span>**Figure 27 Wavelength modulation - internal source**

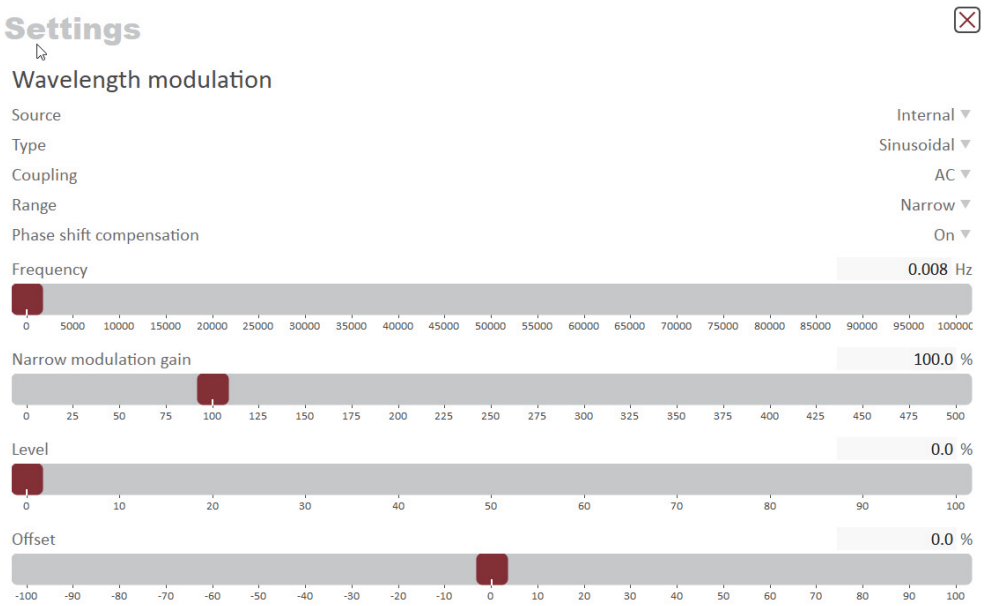

### <span id="page-51-1"></span>**Figure 28 Wavelength modulation - external source**

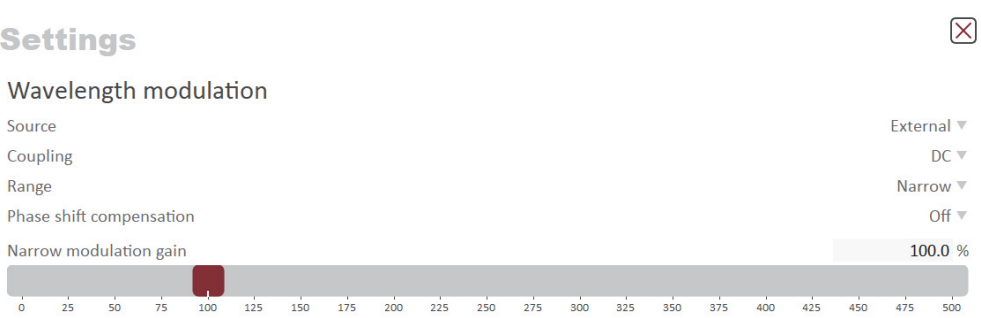

### **Modulation Type (internal mode)**

If the Modulation source is set to Internal, you can set the signal waveform type that is generated internally. Click the Type drop-down menu arrow and select either Sinusoidal, Triangle, Sawtooth or an Inverse sawtooth waveform.

### **Figure 29 Internal generator waveform selection – type**

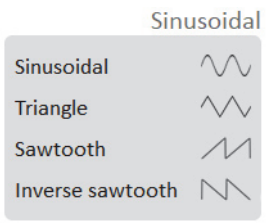

### **Modulation Coupling**

You can select to couple the modulation signal using either AC or DC coupling. Click on the Coupling drop-down menu arrow and select either AC or DC coupling.

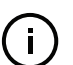

**NOTE:** For details AC or DC coupling of modulation signals, refer to seed laser or ACOUSTIK product guides which can be downloaded from:

### **<https://www.nktphotonics.com/product-manuals-and-documentation/>**

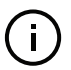

**NOTE:** When using wavelength modulation with an X15 seed laser, and the modulation Range parameter is set to Narrow, the modulation signal will be AC-coupled, and the DC-component enters a software integrating function that tunes the wavelength up or down when the DC-voltage varies either positive or negative respectively. The speed of wavelength tuning is set with the *Integrating up*date interval.

### **Modulation Range**

You can use the modulation Range drop-down menu to set the modulation range to either narrow or wide.

When set to Narrow, modulation depth is limited but for X15 seed lasers the low phase noise is maintained. To increase the modulation depth, change the range setting to Wide. When the modulation range is set to Wide, phase noise increases.

### **Signal output**

You can output the internal generator signal (internal modulation) from the wavelength modulation pins of the seed laser. To output the signal from the pins, set the Modulation type to Internal and the Signal output selector to Enabled. To disable the output signal, set the Signal output drop-down menu to Disabled.

When multiple seed lasers are used (in an ACOUSTIK rack), one seed laser can be set as a master signal generator with the other seed lasers configured as slaves.

**1.** For all the seed lasers, connect the Wavelength+ pins together and the Wavelength- pins together.

- **2.** Designate one seed laser as the master by setting it to operate in *Internal* modulation mode with Signal output set to Enabled.
- **3.** All other seed lasers operate in slave mode by setting them to External modulation mode.

### **Internal generator Frequency**

When the modulation source is set to *Internal*, you can adjust the frequency of the internal generator signal to between 8 mHz (0.008 Hz) and 100 kHz (100,000 Hz). To adjust the frequency, use either the slider or the direct input field in the upper right corner of the slider.

### **Narrow and Wide modulation gain**

You can use this slider to increase the gain of an external modulation signal connected to the Wavelength+/- pins. Increasing the gain, directly increases the wavelength modulation achievable with the signal.

### **Internal generator power Level**

You can set the output power level of the internal function generator to between 0 and 100%. Use the slider or the text input field in the upper right corner of the Level slider to adjust the modulation level.

### **Internal generator Offset**

You can adjust the offset of the internal modulation signal to between -100% and +100% depending on the modulation level. For example, if the modulation level is set to 40%, the offset can be adjusted between -60% and +60%. The sum of modulation level and the absolute offset can be a maximum of 100%.

### **Integrating Update Interval**

You can set the update interval of the software integration function with this setting. The function is only available on X15 systems with Coupling configured as DC and Range set to Narrow.

### **Turning on wavelength modulation**

To enable wavelength modulation, in the status panel lower right click the WL mod button. The indicator next to the button turns ON Green. Click the button again to turn off the feature.

### **Figure 30 Turning on wavelength modulation**

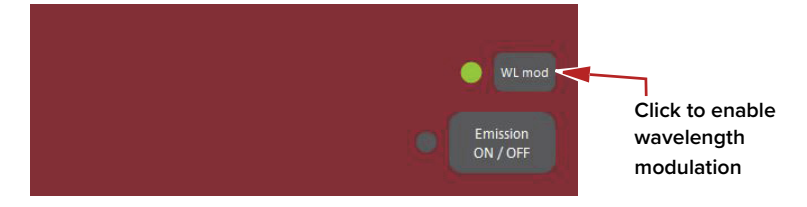

<span id="page-54-2"></span>Power/Current You can configure system and its main Control panel to present different **mode** operating mode controls by setting its operating mode to either Power or Current mode. The modes are selected by clicking on the Mode arrow in the right side of the panel and selecting the laser system operating mode from the drop down menu.

### $N K T$ : Photonics Koheras **BOOSTIK**  $\boxtimes$ **Settings Click the down arrow and select Power or**  Power/current mode **Current**Mode Power Power Current

**Figure 31 Setting the power/current operating mode**

### <span id="page-54-3"></span><span id="page-54-1"></span>**Ethernet System IP Address**

<span id="page-54-0"></span>The System IP address is used to configure the IP address settings for the seed laser. Ensure that the IP address of the seed laser is on the same subnet or a subnet reachable from the computer used to control it.

### **System Port**

The System port defines what port number the seed laser should use for reception of a TCP packet. This port number should match the Remote Port setting in CONTROL's Ethernet connections. Default setting is 10001.

### **Host IP Address**

You can configure the seed laser to only accept packets from a defined IP address. Use the Host IP address field to define what IP address the laser responds to. If the Host IP address is set to 000.000.000.000 (default setting), the laser responds to any IP address reachable from the connected network.

### **Host Port**

The Host port defines what port the laser uses for transmission of packets to the computer. If the computer port is set to 0, this means that the laser uses the same port for transmission as for reception (i.e. as configured under the System port). Default setting is 0. If Local port in CONTROL's Ethernet connection is configured differently than the Remote port, the CONTROL computer's port should match the Remote port.

### **MAC Address**

The MAC address for the seed laser's Ethernet frames is shown in the bottom of the Ethernet settings. The MAC address is not configurable but unique for every laser.

### **Figure 32 Ethernet settings**

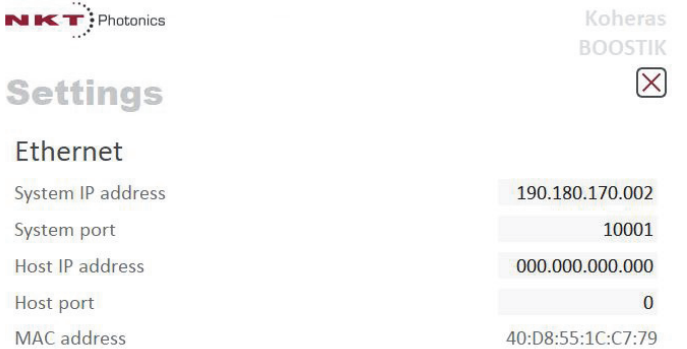

<span id="page-55-1"></span>**Watchdog** The system features a watchdog for monitoring of USB or Ethernet communication. If CONTROL is disconnected from the chassis, the watchdog disables emission after the watchdog timer expires.

### **Enable Watchdog**

To turn the watchdog on, select ON from the drop-down menu next to Enable watchdog. To turn the watchdog off, select OFF.

### **Watchdog timeout**

If CONTROL communications is disconnected for any reason, and the Watchdog is enabled, it starts to count down from the Watchdog timeout setting. When the Watchdog timeout count expires, emission is automatically disabled. To enable the watchdog, set the Enable Watchdog setting to ON and then set the Watchdog timeout. Range: 1 to 255 seconds

### **Figure 33 Watchdog settings**

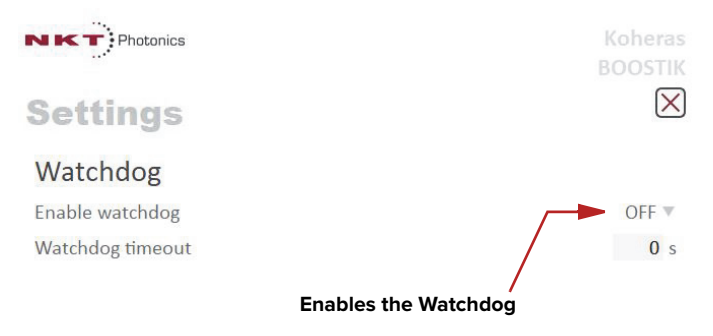

<span id="page-55-0"></span>**Clock** Within the Clock setting menu, you can update the system date and time from the connected PC.

### **Date**

Displays the system date in the format DD/MM/YYYY.

### **Time**

Displays the system time in 24 hour format: HH:MM:SS.

### **Set to computer clock**

Click the Set button to update the system time and date from the connected PC's current time and date setting.

### **Figure 34 Setting the clock**

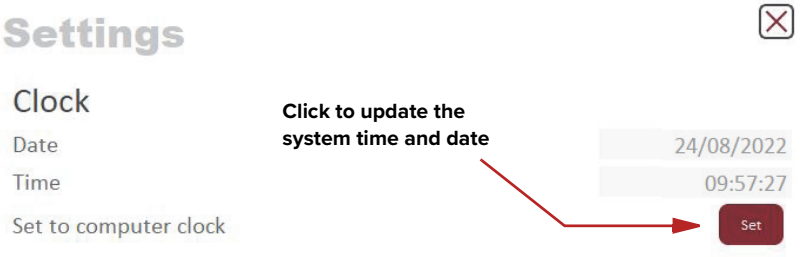

<span id="page-56-0"></span>**View** The View settings control the display items in the status panel and the front LCD panel:

System info – check the box next to "System info" to toggle on displaying the system information within the status panel.

User text – enter a text string, of up to 240 characters. The text is shown next to the device icon in the Device selector panel.

### $N K T$ : Photonics Koheras **BOOSTIK**  $\boxtimes$ **Settings Check to display in the Status panel** View **Input text to display in the Device selector**System info Measurements  $\blacksquare$ User text: **BOOSTIK -**

### **Figure 35 View settings**

## <span id="page-57-0"></span>**CONTROL menu**

There are five menu items at the top left of the main CONTROL window as highlighted in [Figure 36.](#page-57-1) Clicking on each item, reveals a drop down menu.

## <span id="page-57-1"></span>**Figure 36 Menu items**

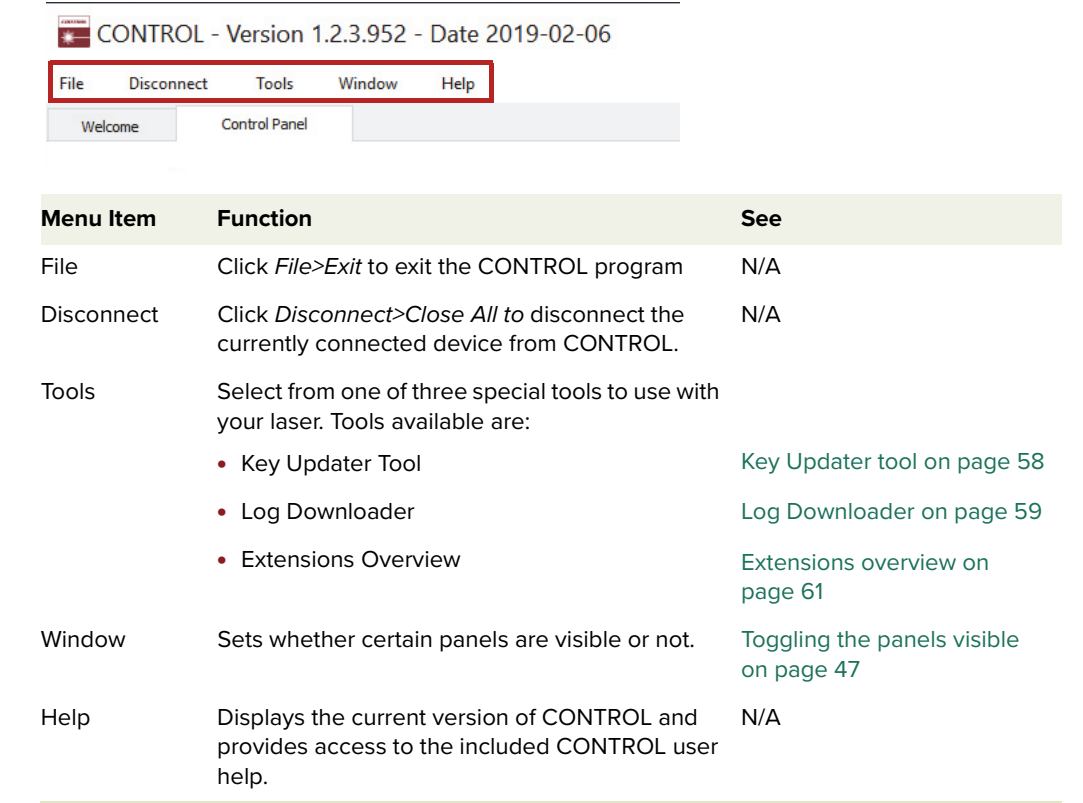

<span id="page-57-2"></span>**Key Updater tool** You can use the Key Updater tool to apply special features and corrections to modules and systems of the laser.

To use the Key Updater tool follow [Procedure 6.](#page-58-1)

<span id="page-58-1"></span>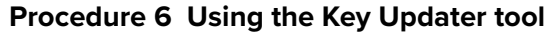

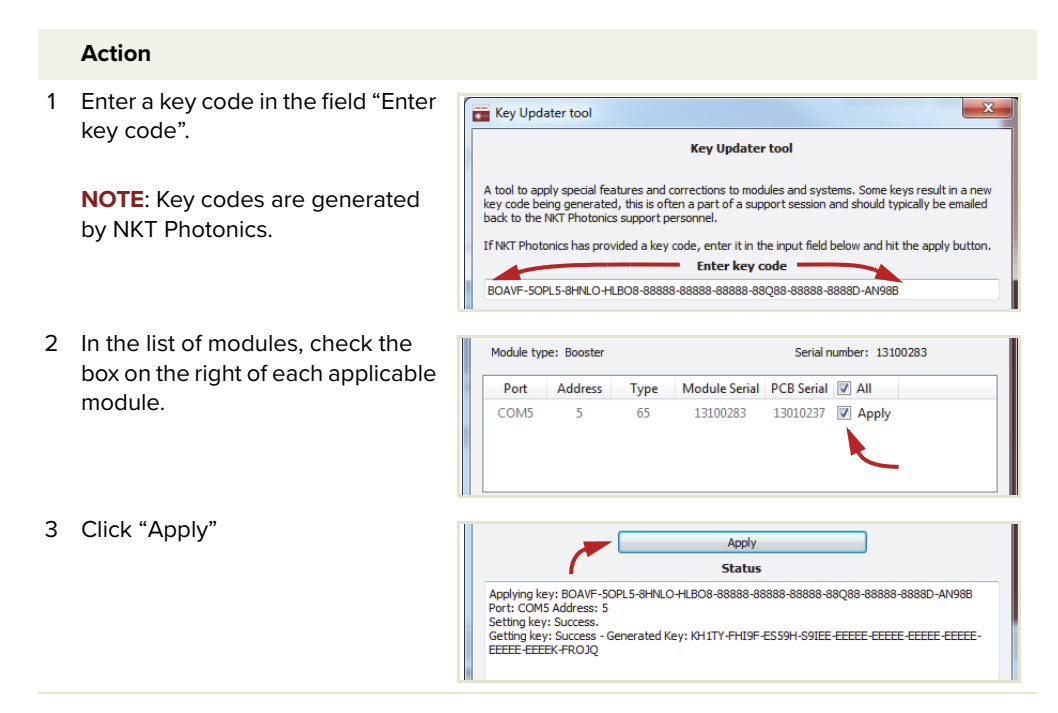

**NOTE:** Certain keys generate a new locally generated key code. Locally generated keys are usually required during a support session and are emailed back to the NKT Photonics support personnel.

<span id="page-58-0"></span>Log Downloader If your laser requires support from NKT Photonics, our support engineers may request you send them log files collected by the laser. You can use the Log Downloader tool to save log files from the laser to your CONTROL PC.

> CONTROL automatically downloads log files from modules of any connected devices. The log files are stored in a local database of the CONTROL PC. However, certain modules, including the Koheras BOOSTIK HP mainboard, do not support automatic download of log files. For these modules, you can use the Log Downloader tool to put the device into dedicated log download mode by enabling a collect log function.

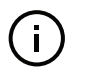

j.

**NOTE:** Log files in some modules may not be available in some early models. If the logging function is unable to function contact NKT Photonics support for more information about your system – see ["Support contact details" on page 72](#page-71-0).

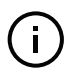

**NOTE:** When the collect log function is enabled, it temporarily disables automatic log collection from all other devices. The CONTROL interface turns gray, and communication with the laser and log collection with all other modules is disabled.

To download log files use the Log Downloader as described in [Procedure 7.](#page-59-0)

### <span id="page-59-0"></span>**Procedure 7 Using the Log Downloader**

- 1 Click the Tools menu and click on Log Download to start the Log Downloader tool.
- 2 The tool displays all connected modules with log capability. To decrease the download time of the module log files, CONTROL continuously collects module log data and stores this log data in a local database on the PC. Logs are collected from each module and each has a percentage indicator that shows the percentage (%) collected of the module's total log data.
- 3 To download and save a log file to the CONTROL PC, right click the percentage indicator and select either:
	- **Save log** Immediately saves the file onto the CONTROL PC. If the percentage shows less than 100%, the log is first collected. See Collect log below.
	- **Collect log** Starts a dedicated log collection mode that disables all other CONTROL activity.
- 4 If you select Save log, a dialog box prompts for a filename and folder to store the log in.

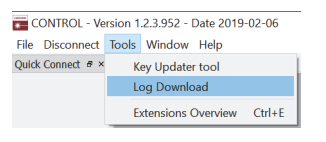

**Action**

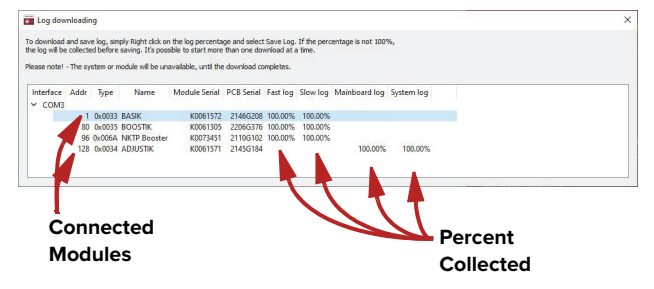

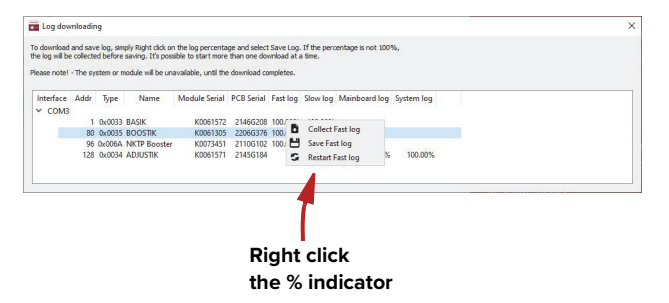

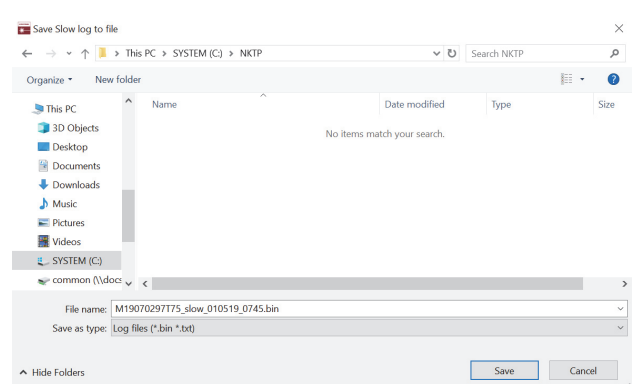

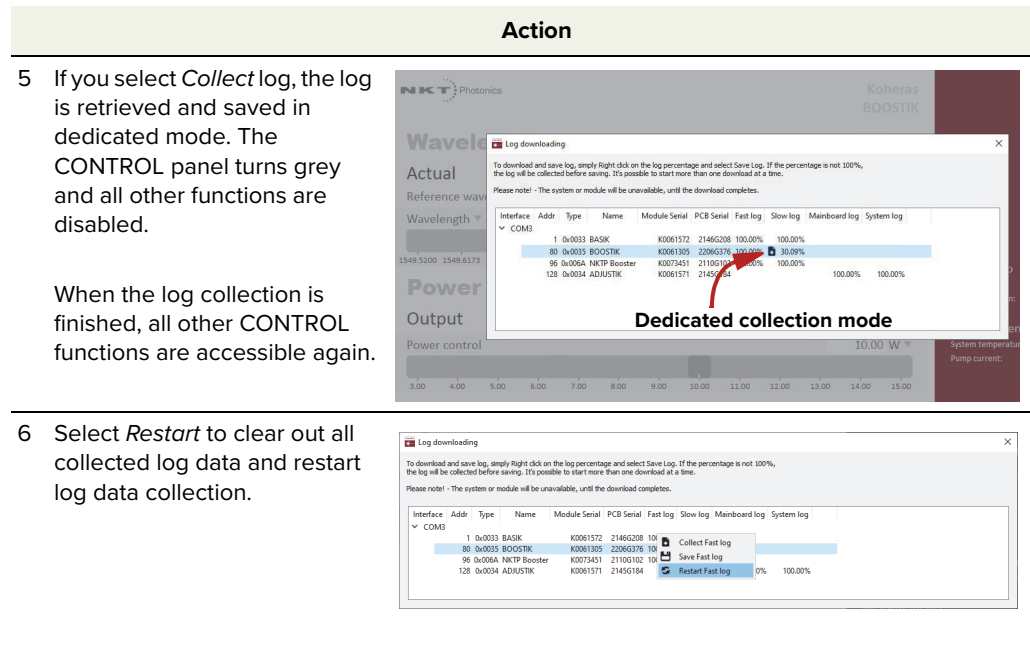

<span id="page-60-0"></span>**Extensions** This tool is used to view the installed extensions (plugins) that are included with **overview** CONTROL. The extensions are found in the following folder:

C:\Program Files (x86)\NKT Photonics\NKTP CONTROL\Plugins

To view the extensions, click the Tools menu and then click on Extensions Overview. The Extensions Overview window is launched as shown in [Figure 37](#page-60-1).

### <span id="page-60-1"></span>**Figure 37 Extensions Overview**

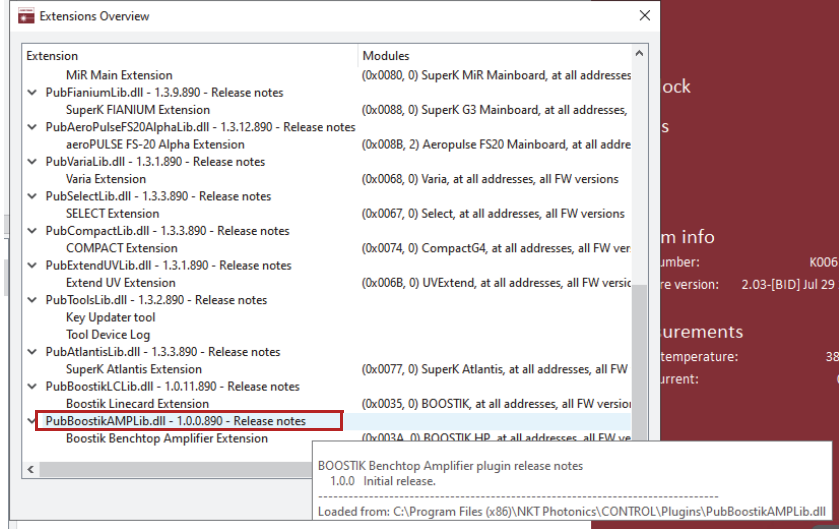

 $\left( \begin{array}{c} \begin{array}{c} \end{array} \end{array} \right)$ 

**NOTE:** To show a short description of the release notes as seen in [Figure 37,](#page-60-1) hover the mouse pointer over the "Release notes" text.

The BoostikAMPLib.dll details highlighted in [Figure 37](#page-60-1) shows the version of the .dll file (1.0.0.890), the included extensions (Koheras BOOSTIK HP Extension) and which module types they support.

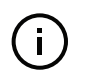

**NOTE:** Multiple extensions for a wide range of NKT Photonics devices are typically installed when using the default installation of CONTROL.

## <span id="page-61-0"></span>**Control panel**

The main Control Panel displays the one or two sliders that can set the system output power and center wavelength. When operating in Power mode both a center wavelength and power controls are presented. When operating in Current mode only the center wavelength control is available. To configure the laser system to operate in Power or Current operating mode – see ["Control](#page-50-2)  [settings" on page 51.](#page-50-2)

**Power mode** When set to the Power operating mode [\(Figure 38](#page-61-1)), an optical output power slider is presented and sets the amplifier's output power level. The slider and measurement can be optionally scaled in either W or dBm. The panel also includes a center Wavelength control which is scaled in nanometers. Wavelength control can also optionally be set as Wavelength offset from a reference wavelength and when set thus it is scaled in picometers.

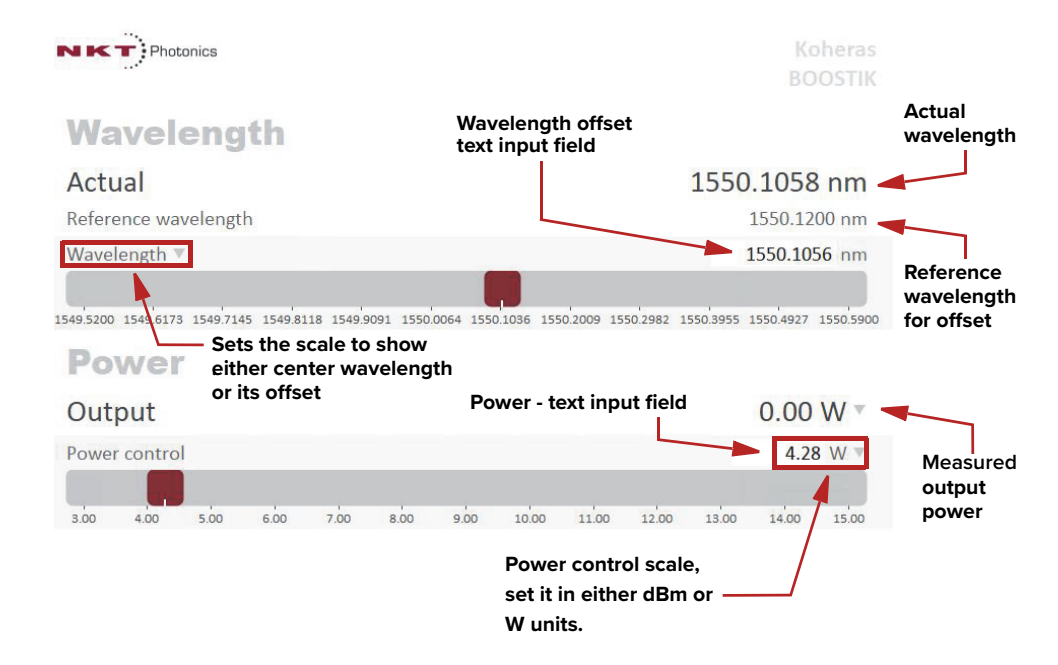

### <span id="page-61-1"></span>**Figure 38 Operating mode set to Power**

**Current mode** When set to Current operating mode ([Figure 39](#page-62-1)), the current in the fiber pump is kept at a constant level. Only the center wavelength (or its offset) control is available in the control panel menu.

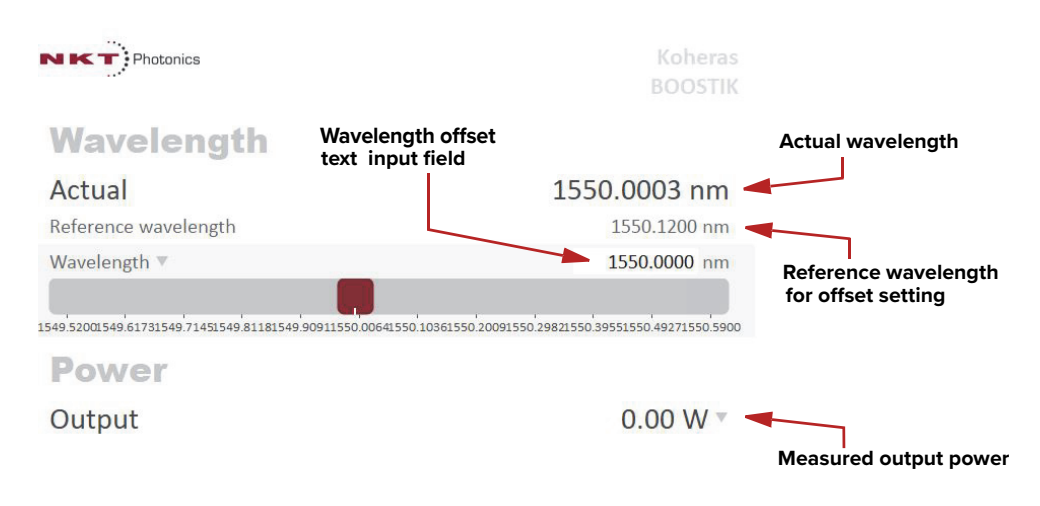

### <span id="page-62-1"></span>**Figure 39 Operating mode set to Current**

## <span id="page-62-0"></span>**Application Log panel**

The Application Log panel displays and logs the communication of status messages. You can use the log to debug connection issues between CONTROL and NKT Photonics devices.

The panel displays and timestamps the following types of log messages:

- Port Scans
- Discovered Devices
- Closed Communication Ports

The panel includes three buttons in the upper left corner. You can use the buttons to clear, save or print the log. Click on the cross in the upper right corner of the Application Log window to close the Application Log.

### **Figure 40 Application Log window**

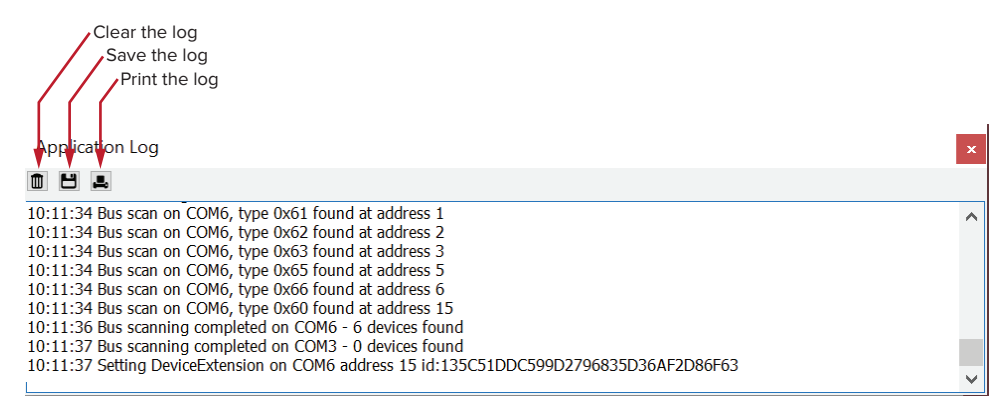

## <span id="page-63-0"></span>**Device Monitor**

The device monitor provides a live display of transmit and receive parameters of the laser's communication ports and any connected device modules.

The display parameter values are continuously updated and can be used to help debug issues with connected devices. The parameters are described in [Table 7](#page-63-1).

<span id="page-63-1"></span>**Table 7 Device Monitor parameters** 

| Parameter            | <b>Description</b>                                                                                                    |
|----------------------|----------------------------------------------------------------------------------------------------|
| Interface            | The PC port interface the device(s) is connected to. Click the "greater<br>than" symbol to the left of the port to display the connected device(s)<br>parameters. |
| TxTIgsSec            | The number of telegrams per second being transmitted to the<br>connected device.                                                                                  |
| RxTlgsSec            | The number of telegrams received per second from the connected<br>device.                                                                                         |
| Addr                 | The address of the connected module.                                                                                                    |
| Type                 | The type of the connected module; read from the module.                                                                                                    |
| SysType              | The system type, default $0 - can$ be used to describe system variants<br>and is read from the module.                                                            |
| Name                 | The name of the connected device module.                                                                                                    |
| P/N                  | The device module part number.                                                                                                    |
| Mode                 | The mode or status of the connected module: connected,<br>disconnected, or disabled.                                                                              |
| Status bits          | The actual status bits read from the connected module.                                                                                                    |
| Error code           | The actual error code read from the connected module.                                                                                                    |
| Access               | Protected/Locked status of the module.                                                                                                    |
| FW Ver.              | The device module's firmware release date.                                                                                                    |
| <b>Module Serial</b> | The serial number of the device module.                                                                                                    |
| <b>PCB Serial</b>    | The device module's printed circuit board serial number.                                                                                                    |
| PCB Ver.             | The version of the device module's printed circuit board.                                                                                                    |
| Sp. Cap.             | The module speed capability in bits per second as read from the<br>module - values: 0=(default) 115200, 1=230400, 2=460800, 3=921600                              |
| Pri Ext              | Primary extension/GUI loaded for this module. Hover over the icon to<br>list more details - Note that there can only be 1 primary.                                |
| Fast Log             | 0%-100% collected. Note only if the module has a fast log and only<br>internal modules have fast and slow logs.                                                   |
| Slow Log             | 0%-100% collected. Note only if the module has a slow log.                                                                                                    |
| Mainboard Log        | 0%-100% collected. Note only if the module has a main log. Only main<br>boards have main and system logs.                                                         |
| System Log           | 0%-100% collected. Note only if the module has a system log. Only main<br>boards have main and system logs.                                                       |
| Timeout              | Time in milliseconds since the last telegram was received from the<br>device module.                                                                              |

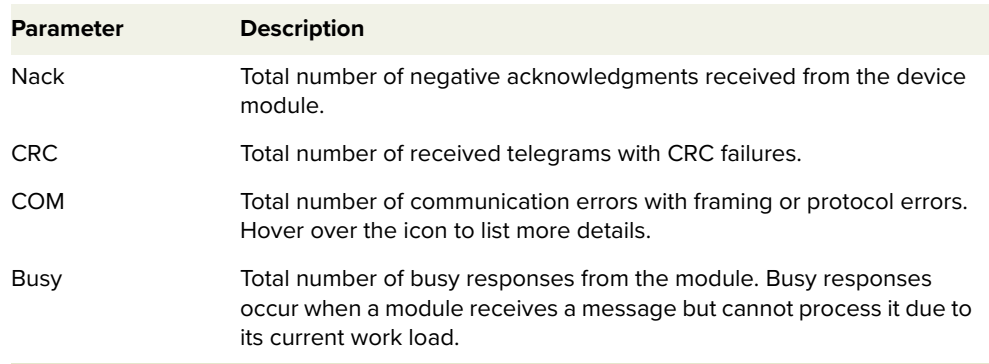

# **A Specifications**

## **Table 8 Optical specifications**

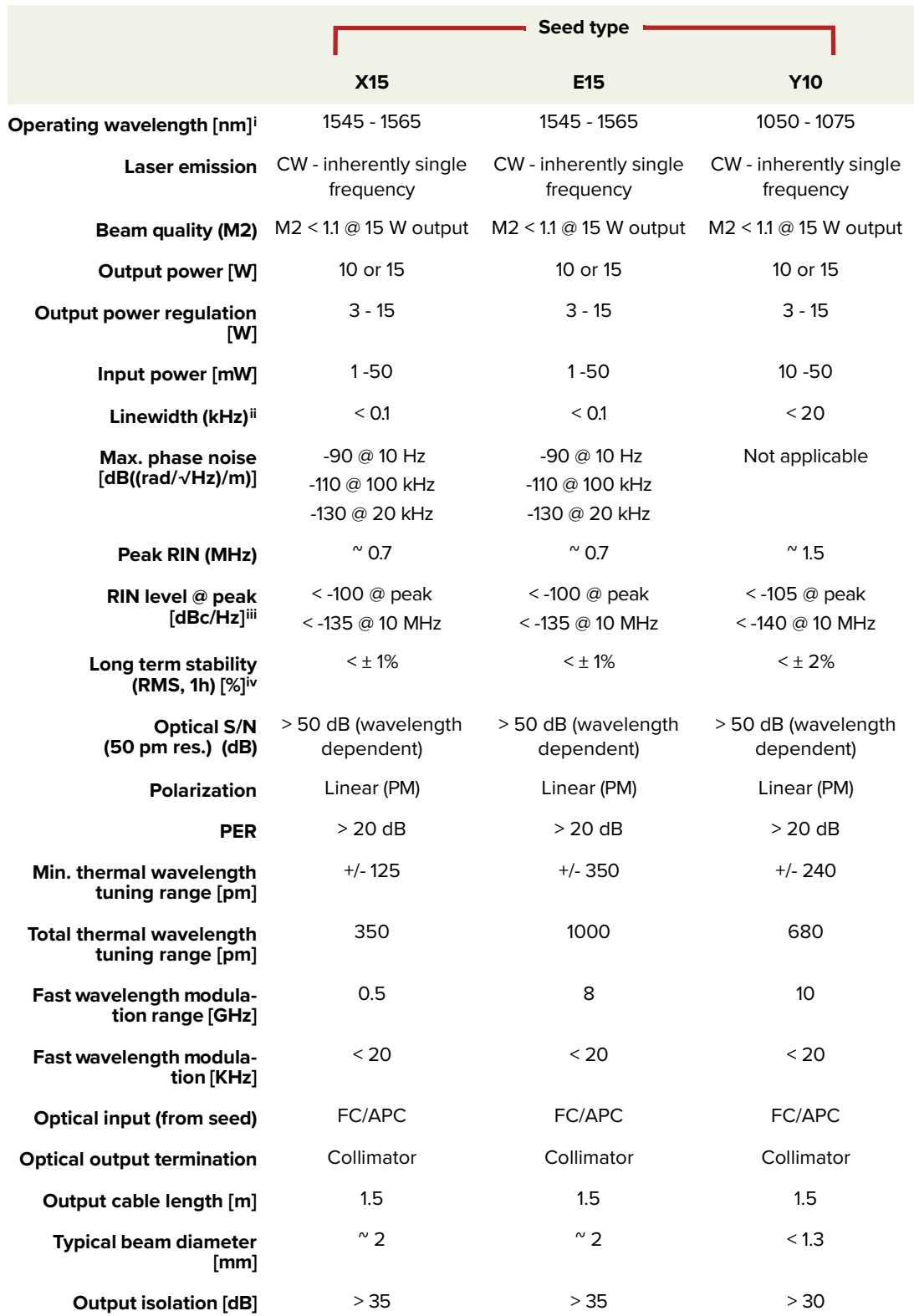

i. The center wavelength is selectable within the specified range. Contact NKT Photonics for options outside the range.

ii. Lorentzian

iii. Shot-noise limited > 5 MHz

iv. After 30 min warm up

## **Table 9 Operating and storage environment**

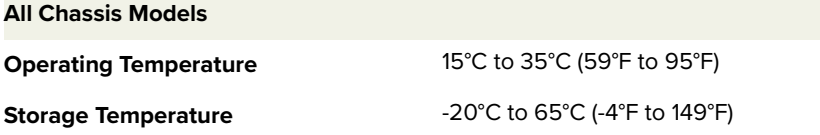

## **Table 10 Electrical specifications**

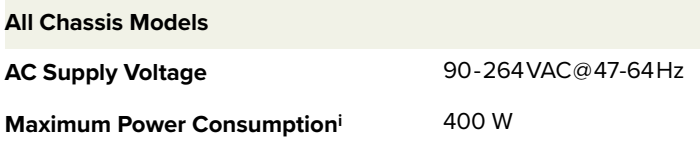

i. Dependant on the amplifier ratings, contact NKT Photonics support.

## **Table 11 Mechanical dimensions**

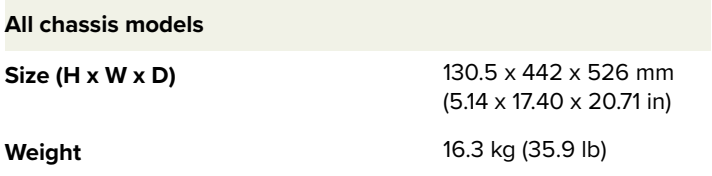

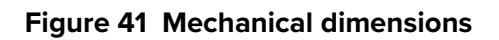

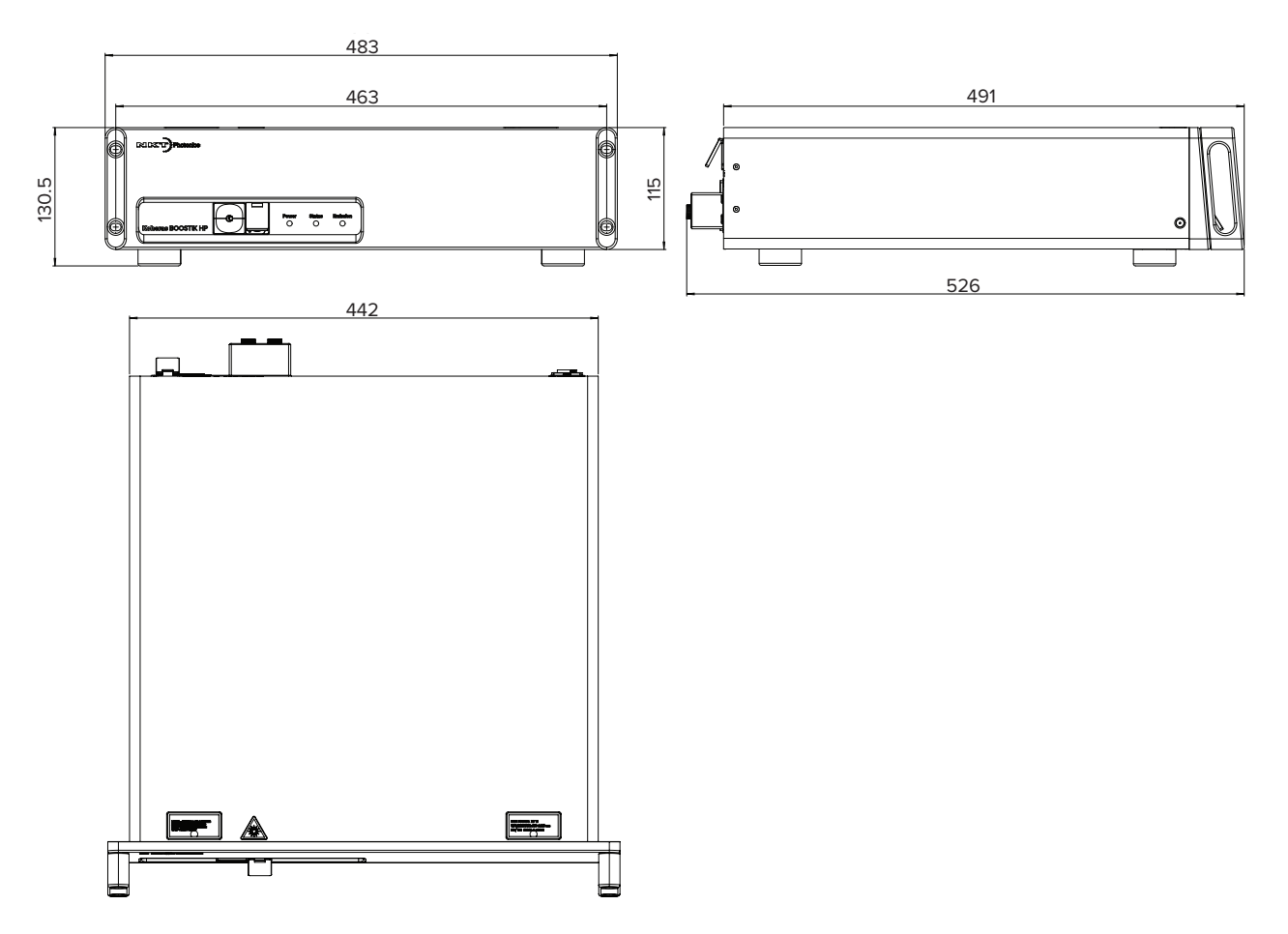

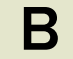

## **Servicing the amplifier**

The amplifier has no user serviceable components. In case of malfunction, contact NKT Photonics using the support channels in section ["Support contact](#page-71-1)  [details".](#page-71-1)

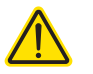

**CAUTION:** Do not open the amplifier chassis. The amplifier is equipped with warranty labels (see [Figure 42](#page-70-0)) on the covers of its chassis. The warranty is void if the system is opened.

### <span id="page-70-0"></span>**Figure 42 Warranty seal**

 $N K T$ : Photonics WARRANTY VOID IF SEAL IS BROKEN OR REMOVED

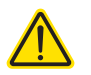

**CAUTION:** The amplifier contains electro-static discharge (ESD) sensitive components. To avoid permanent ESD damage, use ESD protection precautions when handling the amplifier. Always connect the amplifier's earth point to a ground earth within your facility.

Opening the amplifier There are no user serviceable components inside the amplifier chassis. Should **chassis** your amplifier malfunction, and it cannot be serviced on site, it must be shipped to the NKT Photonics office in Birkerød, Denmark.

WARRANTY VOID IF The unit is sealed with a label "WARRANTY VOID IF REMOVED". It is strictly **REMOVED Label** prohibited to remove the chassis cover

## <span id="page-71-1"></span><span id="page-71-0"></span>**Support contact details**

If you need help or have questions regarding your Koheras BOOSTIK HP amplifier or its accessories, contact NKT Photonics through our support website below:

### **Support website** 1. Go to:

### **<https://www.nktphotonics.com/support/>**

2. Scroll down and click or press:

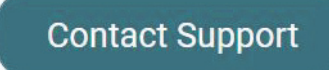

3. Select the type of help required, fill in the form, and click or press Submit.

**Shipping address** NKT Photonics A/S Blokken 84 DK-3460 Birkerød Denmark

## **Disposal**

**Within EU territory** NKT Photonics follows the European directive on Waste of Electrical and Electronic Equipment or WEEE. The WEEE symbol affixed to the rear of the product and as shown within this document means that upon retirement of the equipment it must not be mixed with general waste.

> For proper treatment, recovery, and recycling, please contact our support team to arrange returning the product to us. The product will be accepted free of charge and disposed of according to WEEE regulation.

**Outside EU territories** The WEEE symbol is only valid within the European Union. To discard this product please contact your local authorities or dealer and ask for the correct method of disposal. <sup>2</sup>
### **Table 12 System errors**

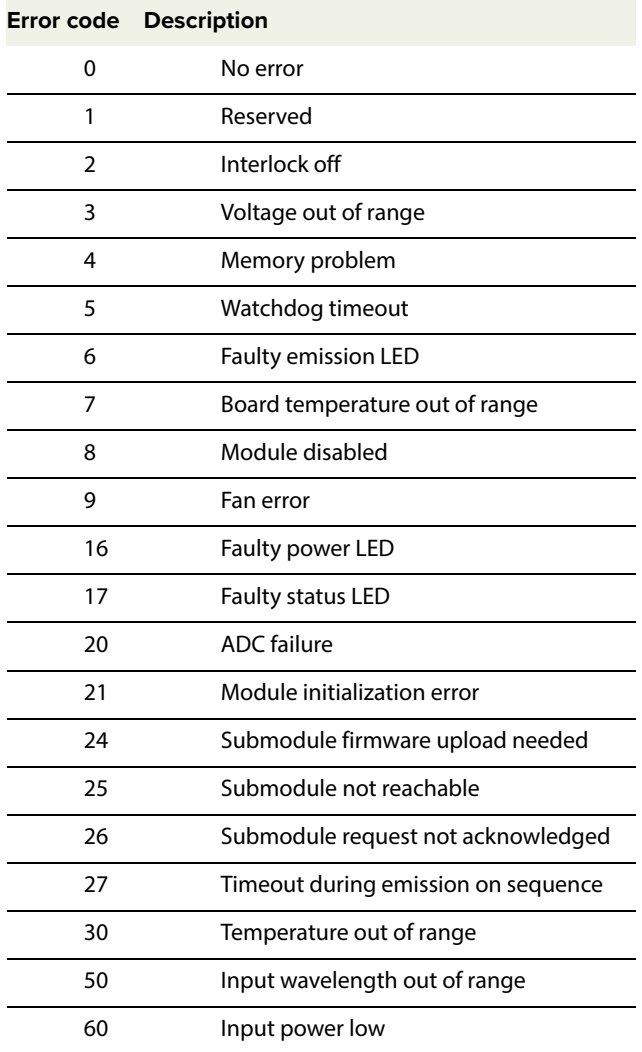

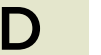

# **D Control Software**

## **Installing CONTROL**

Download the software from:

#### **<https://www.nktphotonics.com/support/>**

Follow the steps in [Procedure 8](#page-74-0).

#### <span id="page-74-0"></span>**Procedure 8 Installing CONTROL**

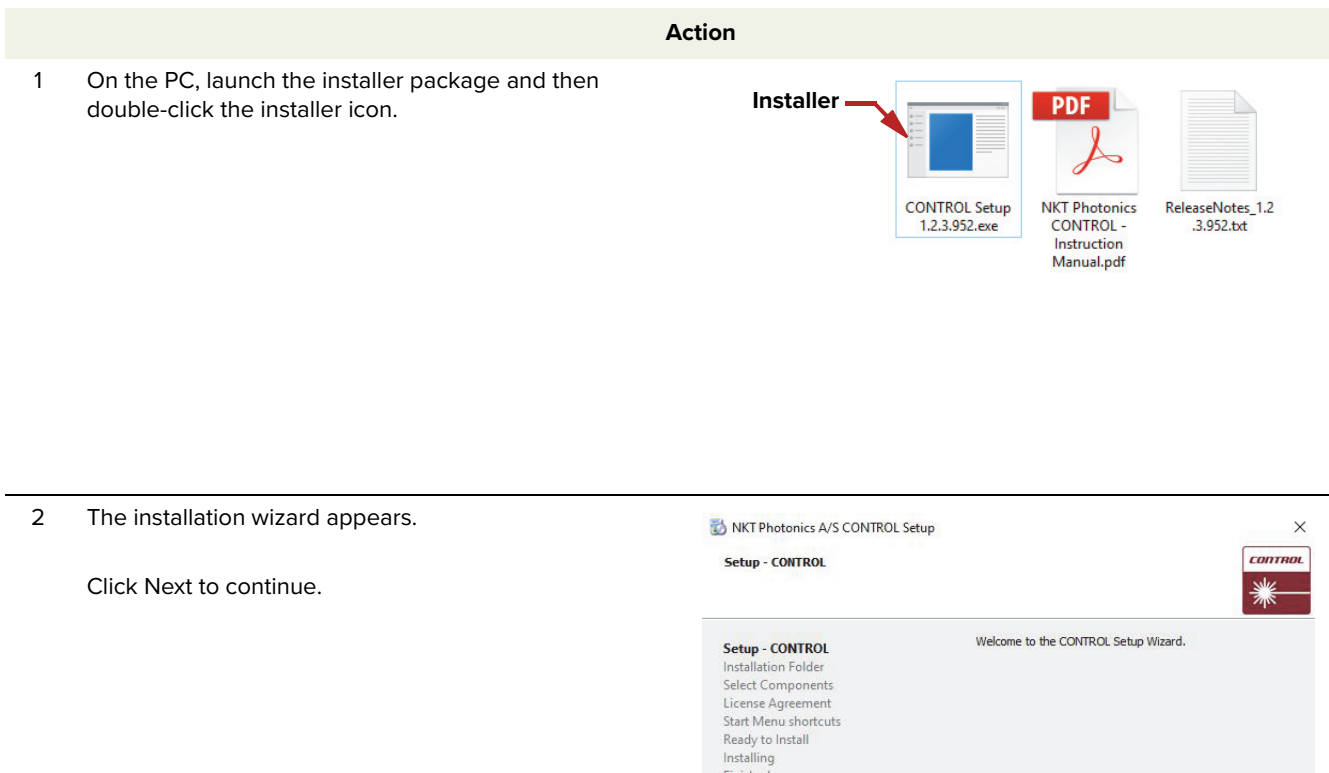

Finished

3 Accept to use the default installation directory or select another directory by clicking the Browse button.

Click Next to continue.

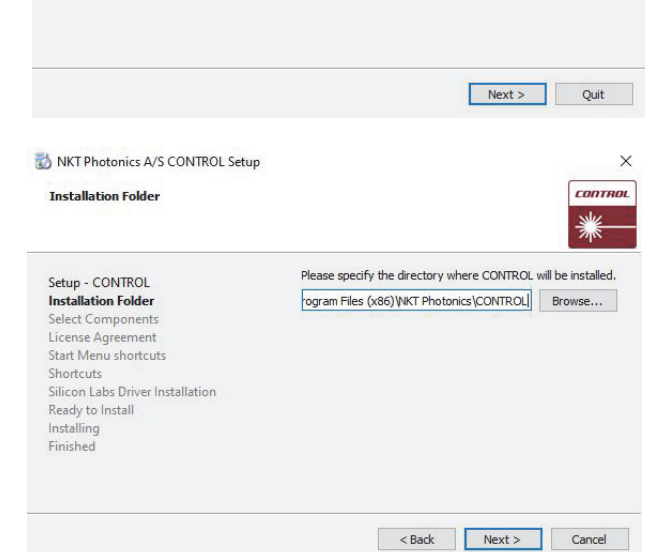

Rext > Cancel

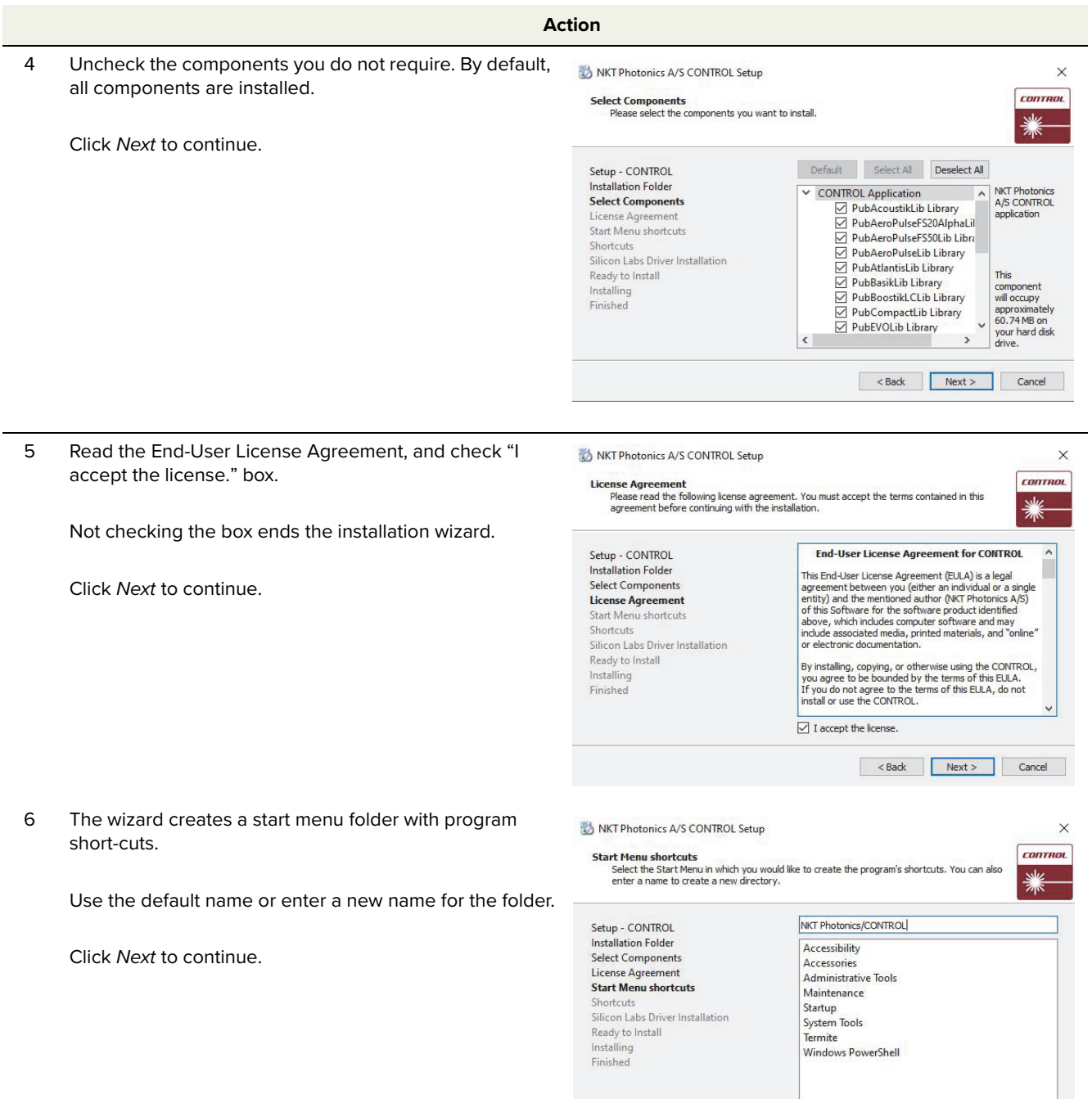

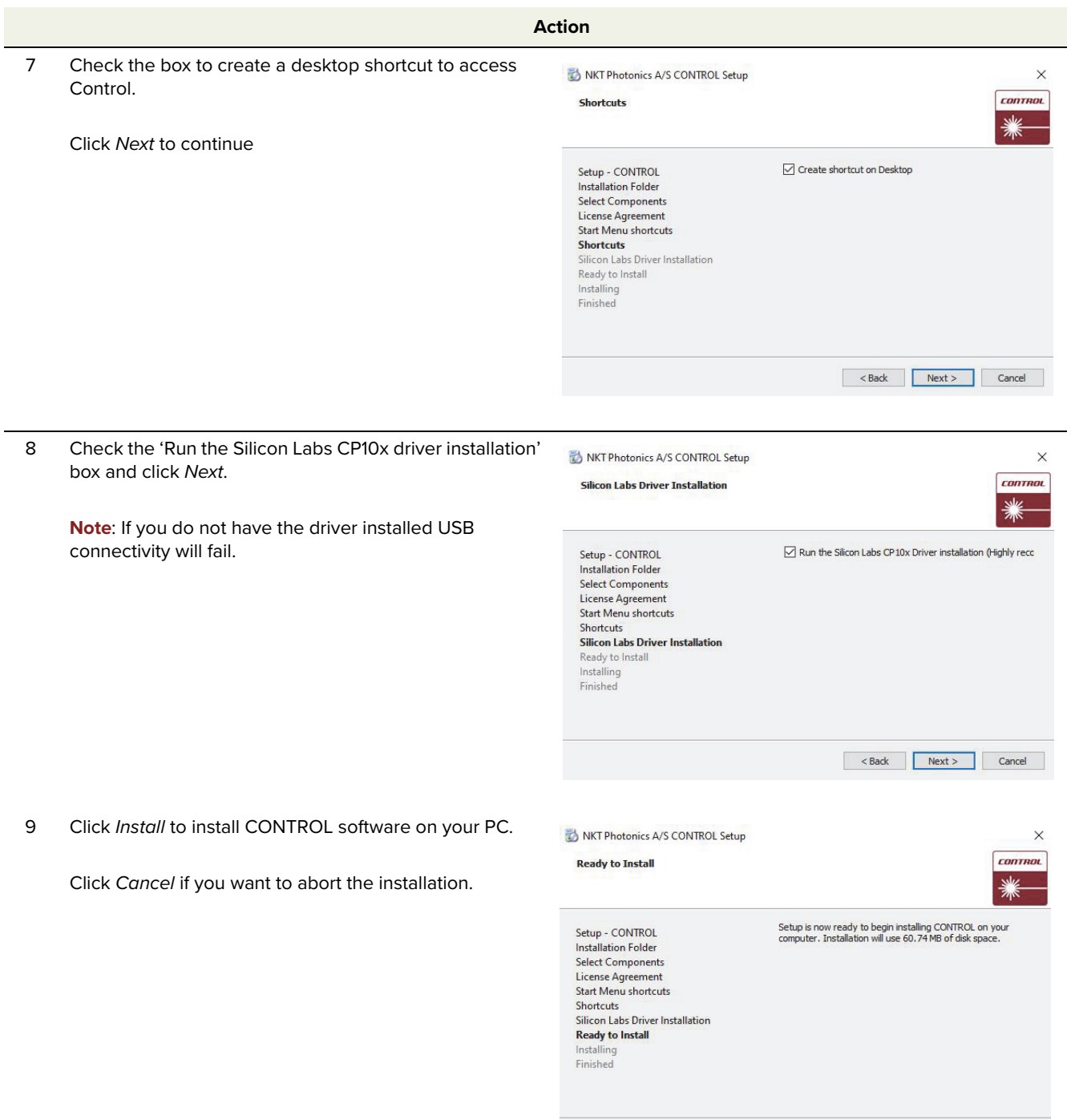

Reader & This Cancel Cancel

 $\overline{\phantom{0}}$ 

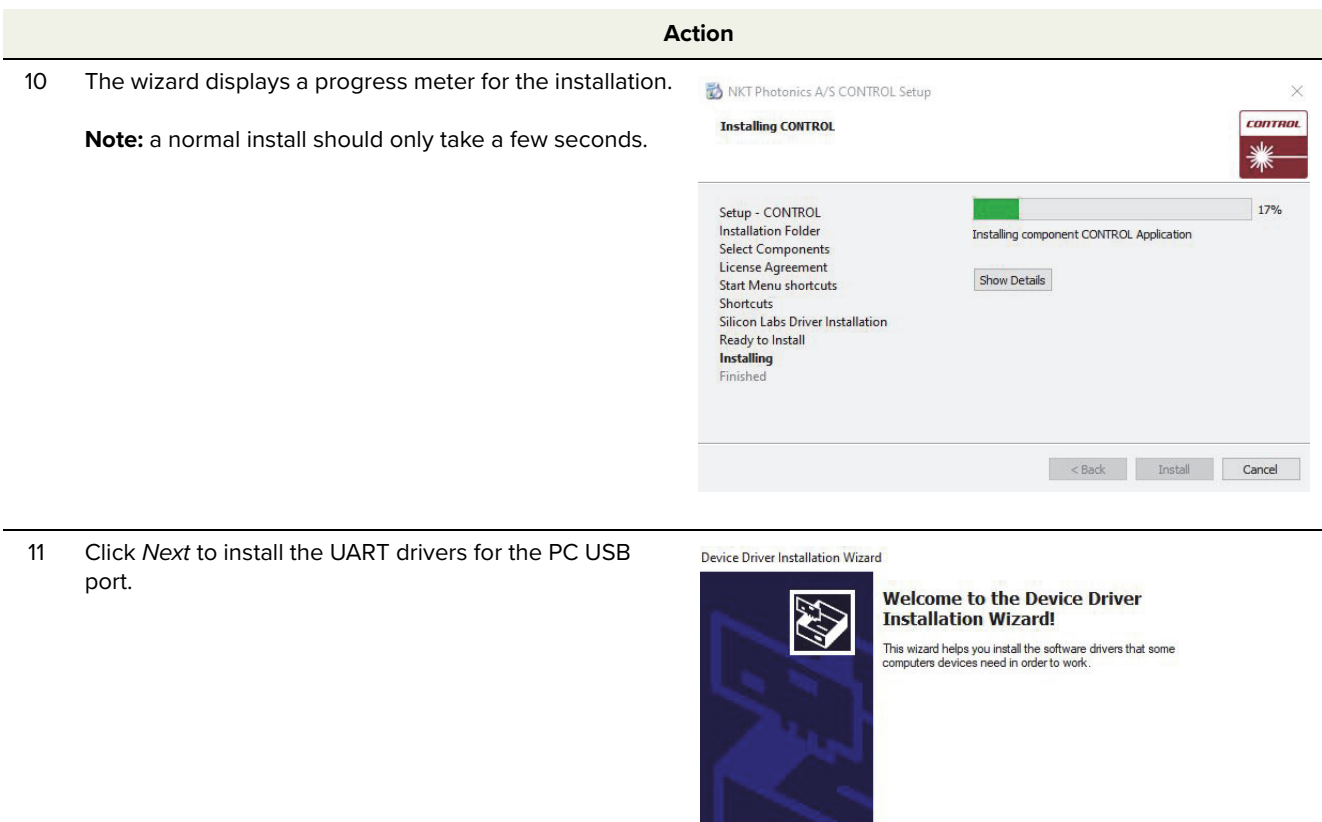

#### 12 The drivers are installed.

CP210x USB to UART Bridge Driver Installer

**Note**: Depending on your computer this occurs so fast you may not see this.

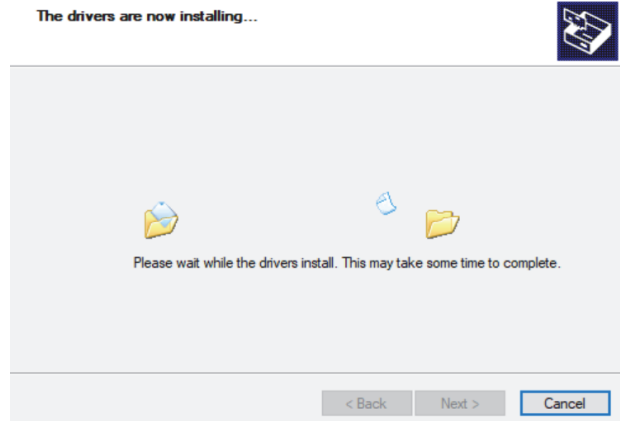

 $\leq$  Back  $\qquad \qquad$  Next > Cancel

To continue, click Next.

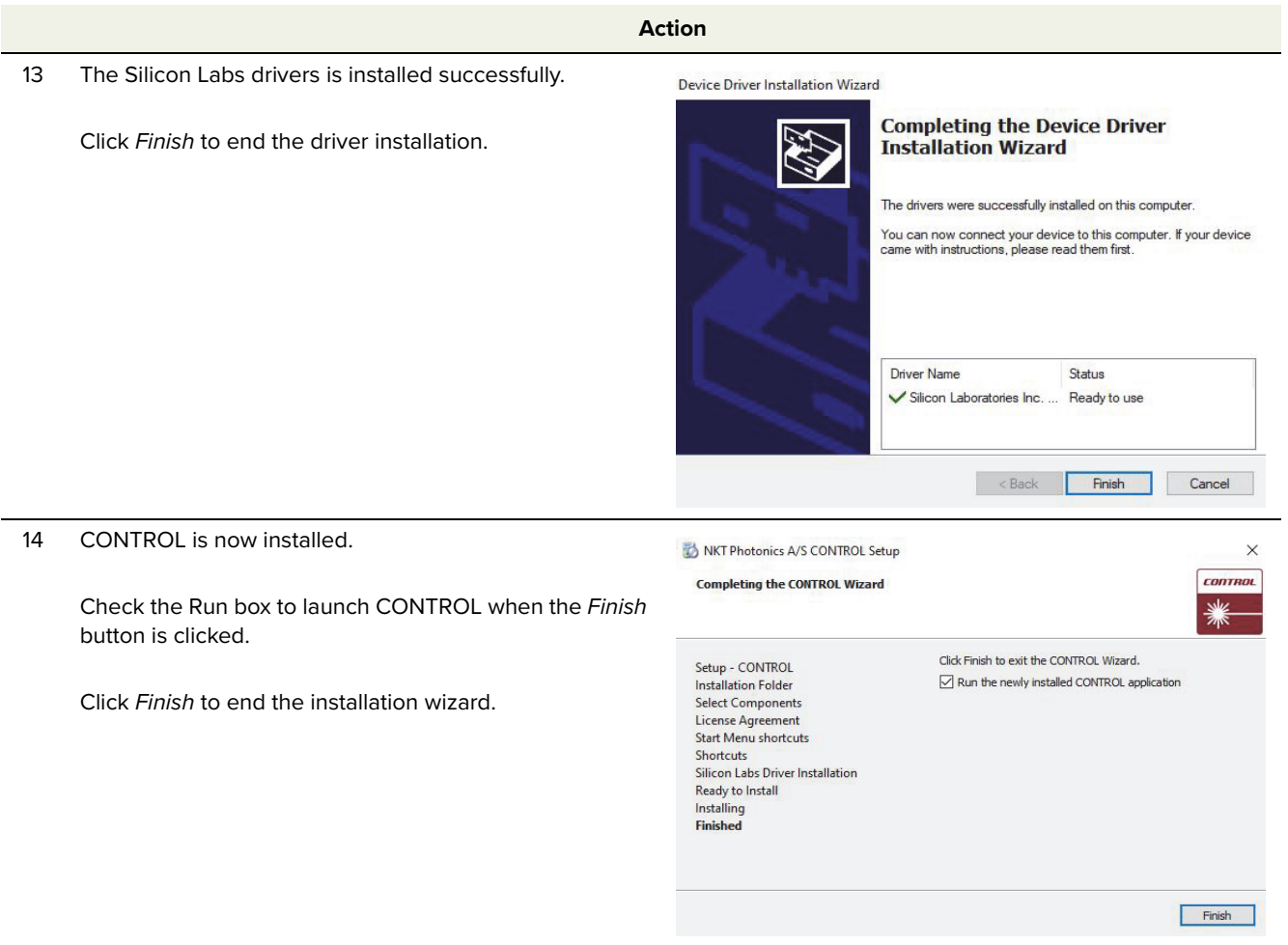

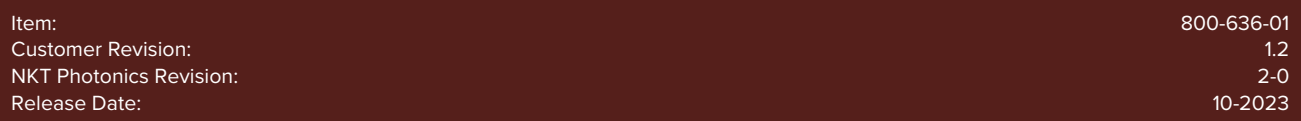

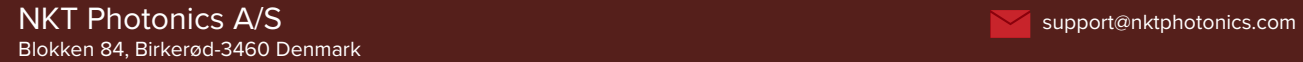

The information in this publication is subject to change without notice. All company and product names mentioned within are either trademarks or registered trademarks of NKT Photonics. Specifications are listed as metric units. Imperial units listed are conversions.

Copyright 2023 NKT Photonics A/S. All rights reserved.

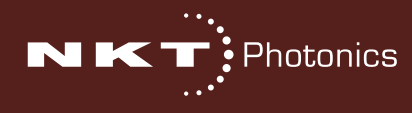

Koheras BOOSTIK HP Product Guide